# Register your product and get support at www.philips.com/welcome

# **PicoPix**

PPX3610

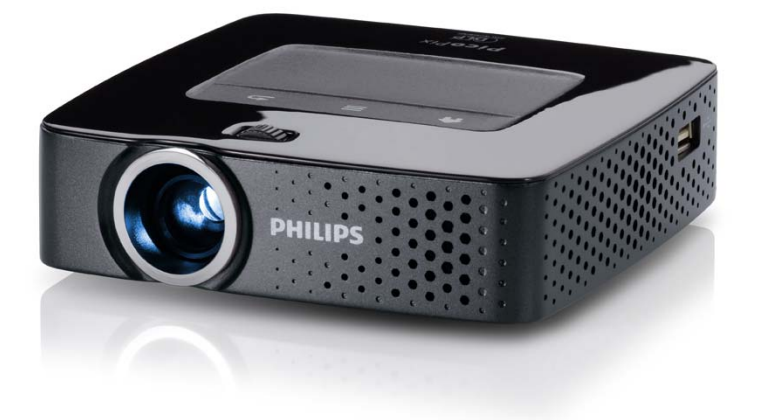

GR Οδηγίες χρήσης

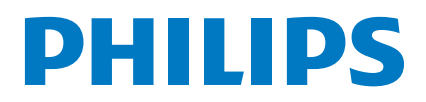

# Περιεχόμενα

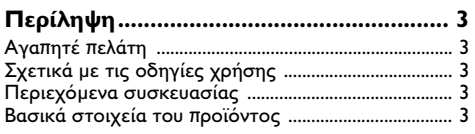

## 1 Γενικές οδηγίες ασφαλείας ............... 4

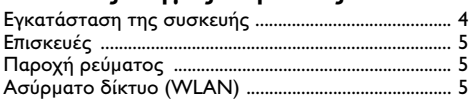

## 

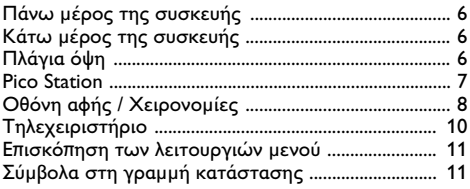

## 3 Πρώτη θέση σε λειτουργία............... 12

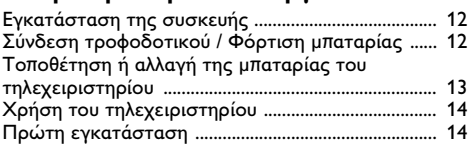

## 4 Σύνδεση με τη συσκευή

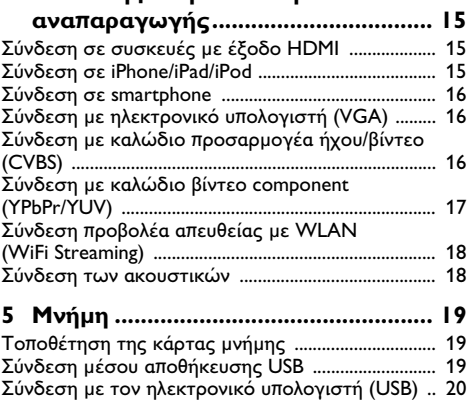

## 6 Ασύρματο δίκτυο (WLAN)............... 21

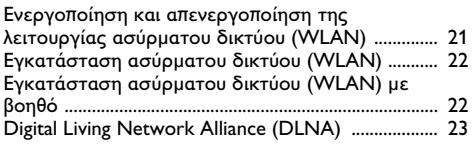

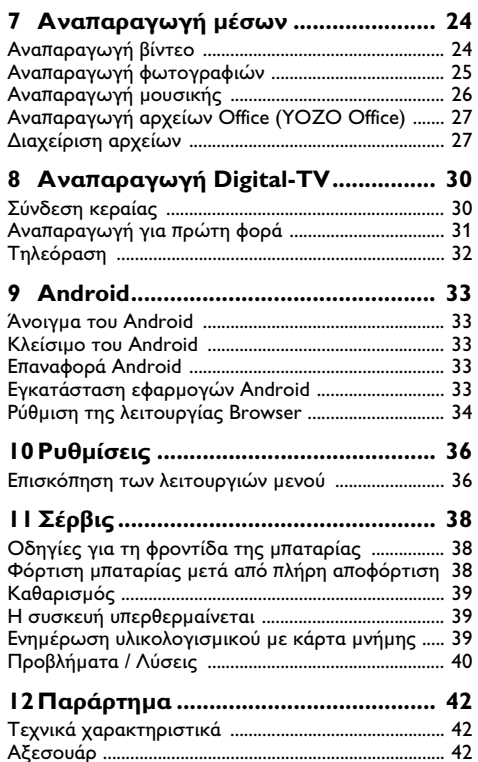

# <span id="page-2-0"></span>Περίληψη

# <span id="page-2-1"></span>**Αγαπητέ πελάτη**

Ευχαριστούμε που επιλέξατε τον προβολέα τσέπης της εταιρίας μας.

Σας ευχόμαστε πολλές ευχάριστες εμπειρίες με τη συσκευή και τις πάμπολλες λειτουργίες της!

# <span id="page-2-2"></span>Σχετικά με τις οδηγίες **χρήσης**

Με τη βοήθεια εγκατάστασης που περιγράφεται στις ακόλουθες σελίδες θα μπορέσετε να λειτουργήσετε γρήγορα και εύκολα τη συσκευή σας. Πιο λεπτομερείς εξηγήσεις θα βρείτε στα επόμενα κεφάλαια των οδηγιών χρήσης.

Διαβάστε προσεκτικά τις οδηγίες χρήσης. Δώστε ιδιαίτερη προσοχή στις οδηγίες ασφαλείας για να διασφαλίσετε την άψογη λειτουργία της συσκευής. Ο κατασκευαστής δεν αναλαμβάνει καμία ευθύνη αν δεν συμμορφωθείτε με τις οδηγίες.

## Σύμβολα

## **Υπόδειξη**

Συμβουλές και κόλπα

Τα σύμβολα αυτά αντιπροσωπεύουν συμβουλές για την πιο αποτελεσματική και εύκολη χρήση της συσκευής σας.

## **ΠΡΟΣΟΧΉ!**

**Ζημιά στη συσκευή ή απώλεια δεδομένων!** 

Το σύμβολο αυτό προειδοποιεί για ζημιές στη συσκευή ή πιθανή απώλεια δεδομένων. Ο μη σωστός χειρισμός μπορεί να προκαλέσει τραυματισμούς ή ζημιές.

## **KΊΝΔΥΝΟΣ!**

## **Κίνδυνος για πρόσωπα!**

Το σύμβολο αυτό προειδοποιεί για κινδύνους για πρόσωπα. Ο μη σωστός χειρισμός μπορεί να προκαλέσει τραυματισμούς ή ζημιές.

# <span id="page-2-3"></span>**Περιεχόμενα συσκευασίας**

- **U** Τηλεχειριστήριο
- $\bullet$  Προβολέας PicoPix
- **3** Τροφοδοτικό
- $\mathbf{Q}$  Καλώδιο USB
- $\mathbf{\Theta}$  Καλώδιο HDMI

**6** - Οδηγός γρήγορης εκκίνησης (Quick Start Guide)

 $\mathbf{0}$  – Τσάντα

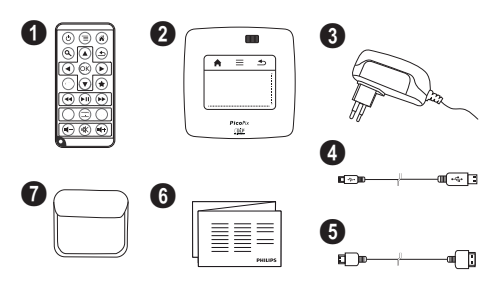

## <span id="page-2-4"></span>**Βασικά στοιχεία του προϊόντος**

## Σύνδεση σε συσκευές με έξοδο HDMI

Με το καλώδιο HDMI σε Mini-HDMI μπορείτε να συνδέσετε τον προβολέα σε υπολογιστή ή φορητό υπο λογιστή (βλ. επίσης κεφάλαιο Σύνδεση με τη συσκευή αναπαραγωγής, σελ. 15).

## Σύνδεση προβολέα απευθείας με WLAN **(WiFi Streaming)**

Με το λογισμικό PicoPixWlink μπορείτε να συνδέσετε τον προβολέα σε υπολογιστή ή φορητό υπολογιστή μέσω του ασύρματου δικτύου σας. Για τον σκοπό αυτό θα πρέπει και οι δύο συσκευές να είναι συνδεδεμένες στο ίδιο ασύρματο δίκτυο (βλ. επίσης κεφάλαιο Σύνδεση προβολέα απευθείας με WLAN (WiFi Streaming), σελ. 18).

## **# π ! ! Office (YOZO Office)**

Μπορείτε να προβάλετε έγγραφα με το YOZO Office (βλ. επίσης κεφάλαιο Αναπαραγωγή αρχείων Office  $(YOZO$  Office),  $\sigma \epsilon \lambda$ . 27).

# <span id="page-3-0"></span>**Ι Γενικές οδηγίες ασφαλείας**

Μην κάνετε ρυθμίσεις ή αλλαγές που δεν περιγράφονται σ' αυτές τις οδηγίες χρήσης. Ο μη σωστός χειρισμός μπορεί να προκαλέσει τραυματισμούς ή .<br>ζημιές, ζημιές στη συσκευή ή απώλεια δεδομένων. Συμμορφωθείτε με όλες τις προειδοποιήσεις και οδηγίες ασφαλείας.

# <span id="page-3-1"></span>**Εγκατάσταση της συσκευής**

Η συσκευή προορίζεται αποκλειστικά για τη χρήση σε εσωτερικούς χώρους. Η συσκευή πρέπει να τοποθετηθεί ασφαλώς σε μία επίπεδη επιφάνεια. Εγκαταστήστε όλα τα καλώδια έτσι ώστε να μην υπάρχει κίνδυνος να σκοντάψει κάποιος σ' αυτά και να τραυματιστεί ή να κάνει ζημιά στη συσκευή.

Μη συνδέσετε τη συσκευή σε υγρά δωμάτια. Μην αγγίζετε καλώδια ρεύμα-τος ή την πρίζα παροχής με βρεγμένα χέρια.

Φροντίστε να υπάρχει καλός εξαερισμός της συσκευής, και μην την καλύψετε. Μην τοποθετήσετε τη συσκευή σε κλειστά ερμάρια ή κιβώτια.

Μη βάλετε τη συσκευή σε μαλακές επιφάνειες όπως κουβέρτες ή χαλιά, και μην καλύψετε τις σχισμές εξαερισμού της συσκευής. Αλλιώς μπορεί να υπερθερμανθεί και να προκαλέσει πυρκαγιά.

Προστατεύστε τη συσκευή από το άμεσο φως του ήλιου, τη ζέστη, από μεγάλες διακυμάνσεις θερμοκρασίας και από την υγρασία. Μην τοποθετήσετε τη συσκευή κοντά σε θερμάνσεις ή συσκευές κλιματισμού. Συμμορφωθείτε με τις πληροφορίες σχετικά με τη θερμοκρασία και την υγρασία στα τεχνικά χαρακτηριστικά της συσκευής.

Όταν η συσκευή λειτουργεί για μεγάλο χρονικό διάστημα, η επιφάνεια ζεσταίνεται και εμφανίζεται ένα προειδοποιητικό σύμβολο στην εικόνα προβολής (βλ. επίσης κεφάλαιο Σύμβολα στη γραμμή κατάστασης, σελ. 11). Η συσκευή συμπεριφέρεται ως εξής:

- **Ι** Ο ανεμιστήρας ενεργοποιείται στη μέγιστη βαθμίδα λειτουργίας του.
- **2** Στη μέγιστη βαθμίδα φωτεινότητας, εμφανίζεται το σύμβολο υπερθέρμανσης στην οθόνη και η συσκευή μεταβαίνει αυτόματα στην ελάχιστη βαθμίδα φωτεινότητας.
- 3 Στην ελάχιστη βαθμίδα φωτεινότητας, εμφανίζεται το σύμβολο υπερθέρμανσης για τρία δευτερό-

λεπτα στο κέντρο της οθόνης. Έπειτα, η συσκευή απενεργοποιείται αυτόματα.

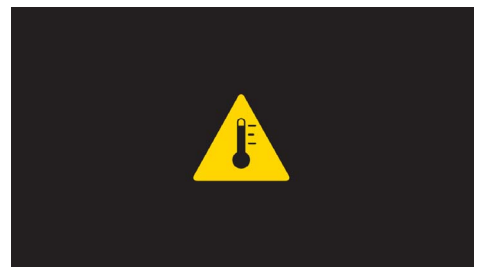

Μπορείτε να συνεχίσετε την αναπαραγωγή, αφού αφήσετε πρώτα τη συσκευή να κρυώσει.

Μην αφήσετε να χυθούν υγρά μέσα στην συσκευή. Σβήστε τη συσκευή και αποσυνδέστε την από το δίκτυο παροχής αν διεισδύσουν σ' αυτή υγρά ή ξένα αντικείμενα και φροντίστε να εξεταστεί από τεχνικό συνεργείο σέρβις.

Χρησιμοποιείτε τη συσκευή πάντοτε με προσοχή. Μην αγγίζετε το φακό του προβολέα. Μην τοποθετείτε ποτέ βαριά ή αιχμηρά αντικείμενα πάνω στη συσκευή ή στο καλώδιο παροχής τάσης.

Αν υπερθερμανθεί η συσκευή ή βγάζει καπνό, σβήστε την αμέσως και βγάλτε το καλώδιο παροχής από την πρίζα. Φροντίστε ώστε να εξεταστεί η συσκευή από τεχνικό συνεργείο σέρβις. Για να αποφύγετε την εξάπλωση φωτιάς, κρατήστε τη συσκευή μακριά από ανοιχτές φλόγες.

Υπό τις ακόλουθες συνθήκες μπορεί να σχηματιστεί δρόσος στο εσωτερικό της συσκευής και να προκαλέσει δυσλειτουργίες:

- όταν η συσκευή μεταφερθεί από κρύο σε θερμό χώρο
- μετά την αναθέρμανση ενός κρύου χώρου
- όταν τοποθετηθεί σε υγρό χώρο.

Ακολουθήστε τις εξής οδηγίες για να αποφύγετε τη δημιουργία δρόσου:

- **Ι** Κλείστε τη συσκευή σε πλαστικό σακούλι πριν τη μεταφέρετε σε άλλο χώρο για να την προσαρμόσετε στις συνθήκες του χώρου.
- **2** Περιμένετε μια ως δυο ώρες πριν να βγάλετε τη συσκευή από το πλαστικό σακούλι.

Η συσκευή δεν πρέπει να χρησιμοποιείται σε περιβάλλον με πολλή σκόνη. Σωματίδια σκόνης και άλλα ξένα σώματα μπορεί να προκαλέσουν ζημιά στη συσκευή.

Μην εκθέσετε τη συσκευή σε ακραίους κραδασμούς. Μπορεί να προκαλέσετε ζημιά σε κατασκευαστικά στοιχεία στο εσωτερικό της συσκευής.

Μην αφήνετε μικρά παιδιά να χειρίζονται τη συσκευή χωρίς παρακολούθηση. Κρατήστε την πλαστική συσκευασία μακριά από μικρά παιδιά.

# <span id="page-4-0"></span>**Επισκευές**

Μην κάνετε επισκευές στη συσκευή. Η μη σωστή συντήρηση μπορεί να οδηγήσει σε τραυματισμό ή βλάβη στη συσκευή. Η συσκευή να επιδιορθώνεται μόνο από εγκεκριμένο συνεργείο σέρβις.

Λεπτομέρειες σχετικά με τα εξουσιοδοτημένα συνεργεία σέρβις θα βρείτε στην κάρτα της εγγύησης.

Μην αφαιρέσετε την πλακίδα τύπου της συσκευής, αλλιώς ακυρώνεται η εγγύηση.

# <span id="page-4-1"></span>**Παροχή ρεύματος**

Χρησιμοποιήστε μόνο το τροφοδοτικό που παρέχεται μαζί με τη συσκευή (βλ. Παράρτημα / Τεχνικά χαρακτηριστικά). Ελέγξτε αν η τάση του τροφοδοτικού ανταποκρίνεται στην τάση δικτύου ρεύματος στον τόπο χρήσης. Όλα τα μέρη της συσκευής λειτουργούν με την τάση που αναγράφεται στη συσκευή.

Η χωρητικότητα της μπαταρίας μειώνεται με τον χρόνο. Αν η συσκευή λειτουργεί μόνο με το τροφοδοτικό, η μπαταρία είναι ελαττωματική. Επικοινωνήστε με εξουσιοδοτημένο συνεργείο σέρβις για να αντικαταστήσετε την μπαταρία.

Μην προσπαθήσετε να αντικαταστήσετε μόνοι σας την μπαταρία. Η μη σωστή μεταχείριση της μπαταρίας, ή η χρήση λάθος τύπου μπαταρίας μπορεί να προκαλέσει βλάβες στη συσκευή ή τραυματισμούς.

## **KΊΝΔΥΝΟΣ!**

**Κίνδυνος έκρηξης με λανθασμένο τύπο μπ** 

Μην προσπαθήσετε να αντικαταστήσετε μόνοι σας την μπαταρία.

Σε περίπτωση χρήσης εσφαλμένου **πύπου μπαταρίας, υπάρχει κίνδυνος έκρηξης.** 

Σβήστε τη συσκευή με το γενικό διακόπτη πριν να βγάλετε το καλώδιο του τροφοδοτικού από την πρίζα.

Σβήστε τη συσκευή και αποσυνδέστε την από την τάση πριν καθαρίσετε την επιφάνεια της. Χρησιμοποιήστε ένα μαλακό πανί χωρίς χνούδι. Μην χρησιμοποιήσετε ποτέ υγρά ή εύφλεκτα καθαριστικά (σπρέι, γυαλιστικά, αλκοόλη). Μην αφήσετε να διεισδύσει υγρό στο εσωτερικό της συσκευής.

## **KΊΝΔΥΝΟΣ!**

#### LED υψηλής ισχύος

Η συσκευή αυτή είναι εξοπλισμένη με λυχνία LED (Light Emitting Diode) υψηλής ισχύος που εκπέμπει μεγάλη φωτεινότητα. Μην κοιτάτε απευθείας στον φακό του προβολέα. Ενδέχεται να προκληθεί ερεθισμός ή ζημιά στα μάτια.

#### **KΊΝΔΥΝΟΣ!**

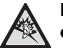

#### Κίνδυνος πρόκλησης προβλημάτων **ακοής!**

Μη χρησιμοποιείτε τη συσκευή για μεγάλο χρονικό διάστημα με υψηλή ένταση ήχου, ιδιαίτερα όταν χρησιμοποιείτε ακουστικά. Υπάρχει κίνδυνος πρόκλησης προβλημάτων ακοής.

# <span id="page-4-2"></span>**Ασύρματο δίκτυο (WLAN)**

Η εκπομπή της συσκευής μπορεί να ενοχλήσει τη λειτουργία συστημάτων ασφαλείας, ιατρικών ή ευαίσθητων συσκευών. Συμμορφωθείτε με διατάξεις (ή περιορισμούς) που ισχύουν κοντά σε τέτοιες εγκαταστάσεις.

Η χρήση της συσκευής αυτής μπορεί ως αποτέλεσμα της εκπομπής ακτινοβολίας υψηλής συχνότητας να επηρεάσει αρνητικά τη λειτουργία ανεπαρκώς μονωμένων ιατρικών συσκευών ως επίσης και ακουστικών βοηθημάτων ή καρδιακών βηματοδοτών. Απευθυνθείτε σε γιατρό ή στον κατασκευαστή της ιατρικής συσκευής για να διαπιστώσετε αν αυτή είναι επαρκώς μονωμένη εναντίων εξωτερικής ακτινοβολίας ψηλής συγνότητας.

# <span id="page-5-0"></span>2 Περίληψη

# <span id="page-5-1"></span>**Πάνω μέρος της συσκευής**

 $\bigcirc$  – Οθόνη αφής για την πλοήγηση και για τον χειρισμό του δείκτη του ποντικιού (βλ. επίσης κεφάλαιο Οθόνη αφής / Χειρονομίες, σελ. 8)

 $\bm{\Theta}$  – Γραμμή κατάστασης LED

Μπλε: Η συσκευή είναι ενεργοποιημένη / Η συσκευή βρίσκεται σε κατάσταση αναμονής

Off: Η συσκευή είναι απενεργοποιημένη

 $\bigcirc$  – Τροχός ρύθμισης για την ευκρίνεια της εικόνας.

## **Υπόδειξη**

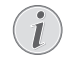

Προσέχετε ώστε η απόσταση από την επιφάνεια προβολής να είναι τουλάχιστον 0,5 μέτρα και το πολύ 5 μέτρα. Εάν ο προβολέας τσέπης τοποθετηθεί εκτός αυτών των ορίων, η εικόνα δεν θα εμφανίζεται πλέον ευκρινής. Γι' αυτό μη γυρίσετε με βία τον τροχό εστίασης, για να αποφύγετε ζημιές στο φακό.

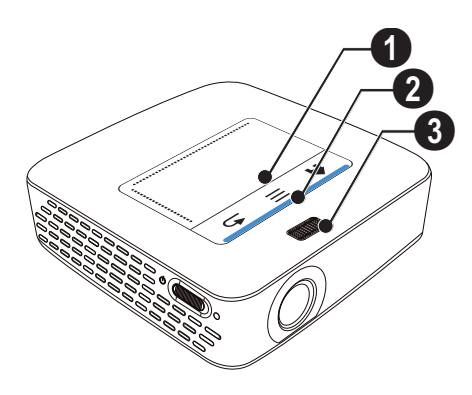

# <span id="page-5-2"></span>Κάτω μέρος της συσκευής

- $\bigcirc$  Υποδοχή σύνδεσης Pico Station
- $\bigcirc$  Υποδοχή τριπόδου
- $\bigcirc$  Σύνδεση για Pico Station

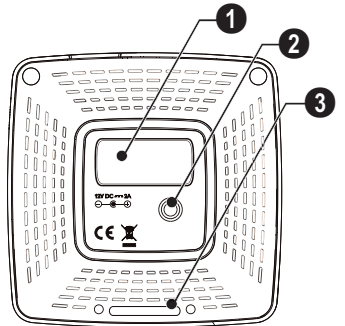

# <span id="page-5-3"></span>**Π**λάγια όψη

 $\mathbf{Q}$  – Οπή επανεκκίνησης (Reset)

Ο προβολέας τσέπης δεν αποκρίνεται πλέον ή έχει υποστεί ζημιά: Εισάγετε ένα λεπτό, αιχμηρό αντικείμενο στην οπή επανεκκίνησης για την επανεκκίνηση υλικού.

 $\bm{Q}$  – Παρακολούθηση κατάστασης μπαταρίας

Ένδειξη φόρτισης με συνδεδεμένο τροφοδοτικό: Κόκκινο: Φόρτιση μπαταρίας

Πράσινο: Φορτισμένη μπαταρία

 $\bigcirc$   $\phi$  – Διακόπτης ενεργοποίησης/απενεργοποίησης

**49 Α/V** – Σύνδεση ήχου/εικόνας για συσκευή αναπαραγωγής

 $\bm{\Theta}$  – Δέκτης του σήματος τηλεχειρισμού

 $\bigcirc$   $\bigcap$  – Έξοδος ήχου – Σύνδεση ακουστικών ή σύνδεση για εξωτερικά ηχεία

 $\bullet$  HDMI – Σύνδεση HDMI για συσκευή αναπαραγωγής (με καλώδιο προσαρμογέα)

**8 SD/MMC** – Υποδοχή κάρτας μνήμης (SD/SDHC/ SDXC/MMC)

**9** ·  $\leftrightarrow$  - Σύνδεση USB για υπολογιστή (ανταλλαγή δεδομένων)

**CO DC IN** – Σύνδεση τροφοδοτικού

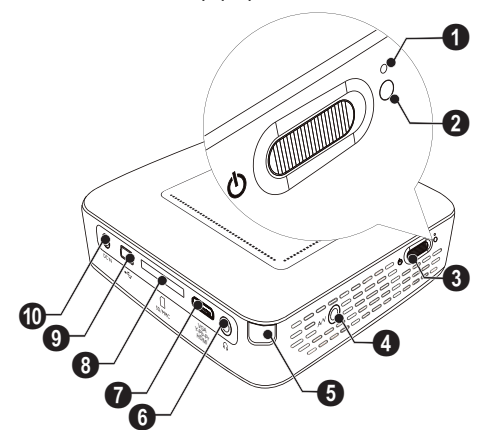

 $\bigcirc$  · $\leftrightarrow$  - Σύνδεση USB για μέσο αποθήκευσης USB, DVB-T-Stick, ποντίκι ή πληκτρολόγιο.

## $\mathbf{Q}$  –  $\Phi$ ако́с

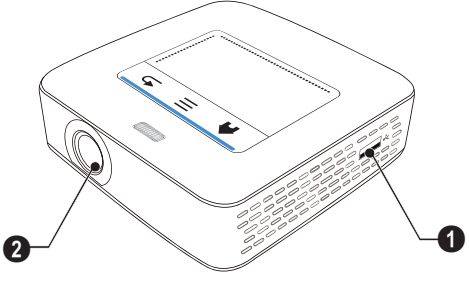

## <span id="page-6-0"></span>**Pico Station**

## **(δεν παρέχεται)**

Ο σταθμός σύνδεσης Pico Station περιέχει δική του μπαταρία, με την οποία παρατείνεται ο χρόνος αναπαραγωγής για τη συσκευή. Το ενσωματωμένο ηχείο προσφέρει καλύτερη ποιότητα ήχου κατά την αναπαραγωγή. Ο σταθμός Pico Station διαθέτει έναν προσαρμογέα DVB-T, ώστε να είναι δυνατή η απευθείας σύνδεση μιας κεραίας DVB-T.

## $\Delta$ ιατίθεται ως αξεσουάρ

Pico Station με μπαταρία και ηχείο ................................................ PPA7300 / 253529749 Pico Station με μπαταρία, ηχείο και προσαρμογέα DVB-T.................. PPA7301 / 253532895

## **Πάνω μέρος της συσκευής**

- $\bigcirc$  Υποδοχή σύνδεσης PicoPix
- **2** Σύνδεση για PicoPix

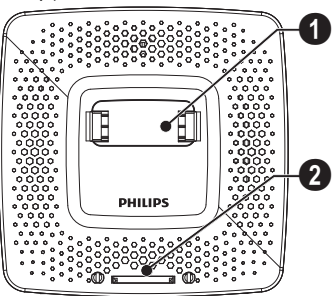

## Κάτω μέρος της συσκευής

 $\bigcirc$  – Υποδοχή τριπόδου

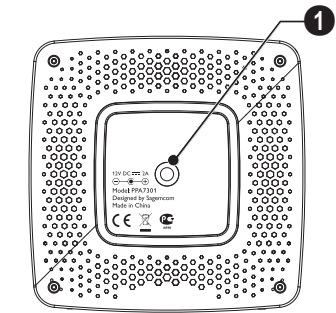

## **Μπροστινή όψη**

- **0** Σύνδεση για PicoPix
- **2** Κουμπί εξαγωγής

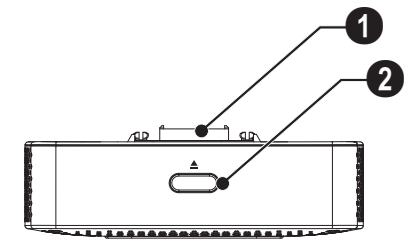

## **Πίσω όψη**

**DC IN** - Σύνδεση τροφοδοτικού

 $\bigcirc$  – Παρακολούθηση κατάστασης μπαταρίας Κόκκινο: Αποφόρτιση μπαταρίας Ένδειξη φόρτισης με συνδεδεμένο τροφοδοτικό: Κόκκινο: Φόρτιση μπαταρίας Πράσινο: Φορτισμένη μπαταρία

**6 ΑΝΤΕΝΝΑ** - Υποδοχή κεραίας

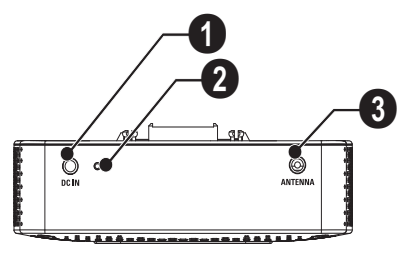

# <span id="page-7-0"></span>Οθόνη αφής / Χειρονομίες

Η οθόνη αφής είναι μια επιφάνεια ευαίσθητη στην αφή. Ακουμπήστε την οθόνη αφής με ένα ή περισσότερα δάχτυλα για να μετακινήσετε τον κέρσορα, να πλοηγηθείτε στο μενού και να επιλέξετε σημεία του μενού ή να εκτελέσετε άλλες ενέργειες.

#### **ΠΡΟΣΟΧΉ!**

## **Στυλό!**

Μη χρησιμοποιείτε στυλό ή άλλα αντικείμενα για τον χειρισμό της οθόνης αφής. Σκληρά και αιχμηρά αντικείμενα μπορεί να προκαλέσουν ζημιά στην οθόνη αφής.

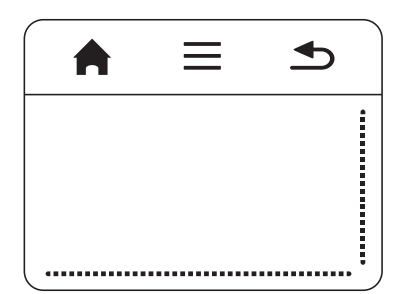

- ★ Εμφάνιση κύριου μενού
- $\equiv$  Εμφάνιση μενού

ό – Ένα επίπεδο μενού προς τα πίσω, ένα επίπεδο φακέλων προς τα πίσω / διακοπή λειτουργιών

## Περιοχή πλοήγησης / Περιοχή κύλισης

Κάντε σάρωση προς τα πάνω και προς τα κάτω, στη δεξιά ακμή της οθόνης αφής για να χρησιμοποιήσετε την κατακόρυφη κύλιση.

Κάντε σάρωση προς τα αριστερά και προς τα δεξιά, στην κάτω ακμή της οθόνης αφής για να χρησιμοποιήσετε την οριζόντια κύλιση.

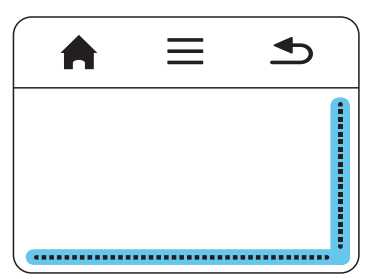

## **Περιοχή εισαγωγής**

Η περιοχή εισαγωγής περιορίζεται από την περιοχή πλοήγησης / περιοχή κύλισης. Με τις χειρονομίες στην περιοχή εισαγωγής μπορείτε να ελέγχετε τον κέρσορα.

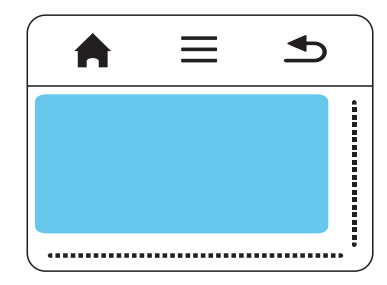

#### **Υπόδειξη**

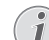

#### Απόκρυψη κέρσορα

Ο κέρσορας εξαφανίζεται μετά από ένα μικρό χρονικό διάστημα. Μετακινήστε τον κέρσορα με μια σύντομη χειρονομία στην περιοχή εισαγωγής για να τον εμφανίσετε πριν από την κλήση μιας λειτουργίας με πάτημα ή κλικ.

## **Υπόδειξη**

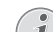

## Σύνδεση ποντικιού USB

Μπορείτε να συνδέσετε ένα ποντίκι USB στην υποδοχή USB που βρίσκεται στο πλάι της συσκευής.

## *Χειρονομίες*

Απλές χειρονομίες που εκτελούνται πάνω στην οθόνη αφής επιτρέπουν τη γρήγορη πλοήγηση. Οι περισσότερες χειρονομίες εκτελούνται με ένα ή δύο δάχτυλα. Οι χειρονομίες εκτελούνται με τις άκρες των δαντύλων.

**Μετακίνηση κέρσορα** – Κάντε σάρωση πάνω στην περιοχή εισαγωγής για να μετακινήσετε τον κέρσορα. Για τις χειρονομίες αυτές, θα πρέπει να κάνετε σάρωση με τις άκρες των δαχτύλων, χωρίς να ασκείτε πίεση πάνω στην επιφάνεια της οθόνης αφής.

**Πάτημα / Κλικ** – Πατήστε στιγμιαία στην περιοχή εισαγωγής για να πραγματοποιήσετε μια καταχώριση. Μετά το πάτημα, απομακρύνετε τα δάχτυλά σας από την οθόνη αφής. Η απόκριση της οθόνης πραγματοποιείται αφού ανασηκώσετε τα δάχτυλά σας. Το κλικ εκτελείται στο σημείο όπου βρίσκεται ο κέρσορας - ακόμη και όταν έχει γίνει απόκρυψη και δεν φαί- $VST$ 

**Περιήγηση** – Κάντε σάρωση με δύο δάχτυλα πάνω στην οθόνη αφής νια να εκτελέσετε τις ακόλουθες ενέργειες: γρήγορα μετακίνηση μπροστά και πίσω κατά την αναπαραγωγή μουσικής / μετάβαση στην προηγούμενη ή επόμενη σελίδα κατά την επισκόπηση μικρογραφιών.

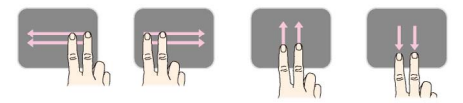

**Ζουμ** – Τοποθετήστε τον αντίχειρα και τον δείκτη στη μέση της περιοχής εισαγωγής και ανοίξτε αργά για τη μεγέθυνση μιας εικόνας ή ενός εγγράφου. Τοποθετήστε τον αντίχειρα και τον δείκτη στις γωνίες της περιοχής εισαγωγής και ενώστε αργά για τη σμίκρυνση μιας της ή του εγγράφου.

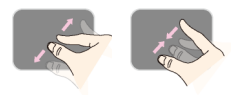

**Περιστροφή** – Ακουμπήστε τον αντίχειρα στην οθόνη αφής και κάντε σάρωση με τον δείκτη κυκλικά στην κατεύθυνση προς την οποία θέλετε να περιστρέψετε την εικόνα.

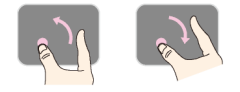

## Πληκτρολόγιο οθόνης

- **1** Κάντε κλικ με την οθόνη αφής ή ένα ποντίκι στο πεδίο εισανωνής (βλ. επίσης κεφάλαιο Οθόνη αφής / Χειρονομίες, σελ. 8).
- **2** Εμφανίζεται στο πληκτρολόγιο της οθόνης.

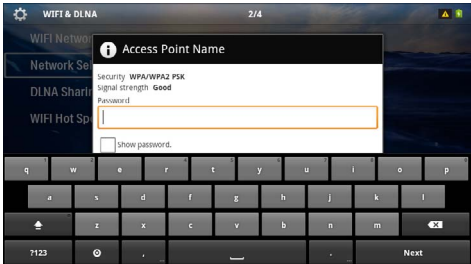

**3** Χρησιμοποιώντας την οθόνη αφής ή ένα ποντίκι, πληκτρολογήστε το κείμενο στο πληκτρολόγιο της οθόνης.

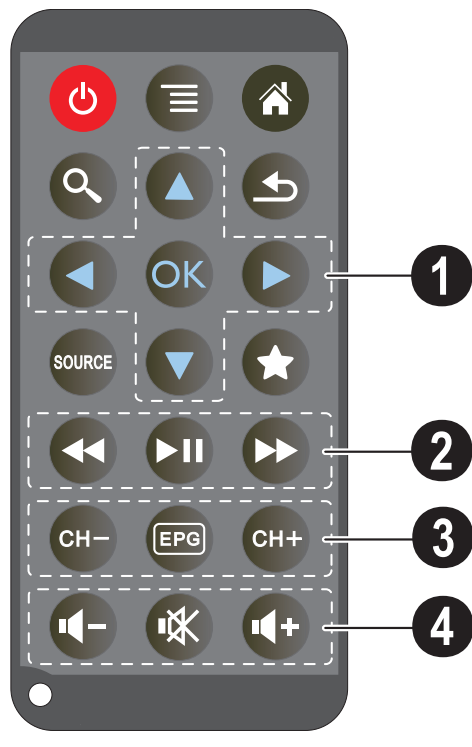

<span id="page-9-0"></span>**Τηλεχειριστήριο** το του Θ-Μετάβαση της συσκευής σε κατάσταση αδράνειας

- (≡) Εμφάνιση μενού
- («) Εμφάνιση κύριου μενού
- $\textcircled{A}$  Εμφάνιση μενού αναζήτησης

(⊴) – Ένα επίπεδο μενού προς τα πίσω, ένα επίπεδο φακέλων προς τα πίσω / διακοπή λειτουργιών

## – Στην εξωτερική είσοδο βίντεο, εναλλαγή

μεταξύ **HDMI, AV, COMPONENT** ή **VGA** (★) – Λειτουργία DVB-T: μετάβαση στα Αγαπημένα

## **Θ** Πλήκτρα πλοήγησης

(οκ) – Επιβεβαίωση επιλογής

(▲) (▼), ⊙/ (▶) – Πλήκτρα πλοήγησης / Πλοήγηση στο μενού / Τροποποίηση ρυθμίσεων

(A) (V) – Τροποποίηση ρυθμίσεων / κατά τη διάρκεια της αναπαραγωγής μουσικής, επιλογής του προηγούμενου ή του επόμενου τίτλου

(┫) / (▶) – κατά τη διάρκεια της αναπαραγωγής μουσικής, προσαρμογής της έντασης ήχου / κατά τη διάρκεια της αναπαραγωγής βίντεο, αναζήτηση εικόνας προς τα πίσω ή προς τα εμπρός

## **@ Πλήκτρα αναπαραγωγής**

- $\left(\bigstar\right)$  γρήγορη μετακίνηση προς τα πίσω
- (►ΙΙ) έναρξη / διακοπή της αναπαραγωγής
- $\left(\rightarrow\right)$  γρήγορη μετακίνηση προς τα εμπρός

## 3 **- DVB-T**

(ε) – επιλογή προηγούμενου καναλιού

<sup>τεως</sup> – εμφάνιση του ηλεκτρονικού οδηγού προγραμμάτων

<sup>(εΗ)</sup> - επιλογή επόμενου καναλιού

## **Θ** Πλήκτρα έντασης ήχου

- $($  $\bigoplus$  μείωση έντασης ήχου
- (%) σίγαση ήχου
- $(4)$  αύξηση έντασης ήχου

# <span id="page-10-0"></span>**Επισκόπηση των** λειτουργιών μενού

- **Ι** Μετά το άναμμα της συσκευής εμφανίζεται το κυρίως μενού.
- **2** Χρησιμοποιώντας τα πλήκτρα πλοήγησης  $\bigcirc$ /(▶) επιλέξτε το επιθυμητό μενού.
- **3** Επιβεβαιώστε πατώντας (οκ).
- **4** Πατώντας το πλήκτρο (<del>δ</del>) επιστρέφετε στο κύριο μενού.

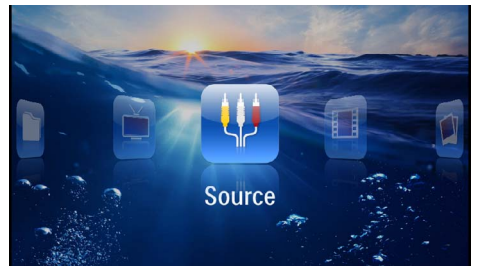

**Προέλευση** – Στην εξωτερική είσοδο βίντεο, εναλλαγή μεταξύ **HDMI**, AV, COMPONENT ή **VGA** 

**Βίντεο** – Επιλογή αρχείων για αναπαραγωγή βίντεο

Εικόνες - Επιλογή αρχείων για προβολή διαφανειών

**Μουσική** - Επιλογή αρχείων για αναπαραγωγή μουσικής

**Android** – Κλήση του λειτουργικού συστήματος Android

**Ρυθμίσεις** – Πραγματοποίηση ρυθμίσεων για την αναπαραγωγή και τη συσκευή

**Προβολή φακέλων** – Επιλογή αρχείων για αναπαραγωγή. Αντιγραφή ή διαγραφή αρχείων. (Επισημάνετε τα αρχεία με το (▶) και επιβεβαιώστε με  $To$   $(\circledcircled{\scriptstyle{\wedge}})$ ).

*Digital TV* – Τ 

# <span id="page-10-1"></span>Σύμβολα στη γραμμή *k***aτάστασης**

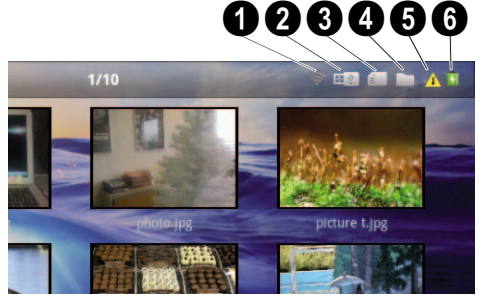

- **1** Ένδειξη κατάστασης WLAN
- $\bullet$  Μέσο αποθήκευσης USB
- $\bigcirc$  Κάρτα μνήμης
- $\bigoplus$  Εσωτερική μνήμη
- $\mathbf{\Theta}$  Σύμβολο υπερθέρμανσης

 $\mathbf{\Theta}$  – Στάθμη φόρτισης της ενσωματωμένης μπαταρίας. Το σύμβολο αυτό γίνεται κόκκινο, όταν απαιτείται φόρτιση της μπαταρίας.

# <span id="page-11-0"></span>3 Πρώτη θέση σε λειτουργία

# <span id="page-11-1"></span>**Εγκατάσταση της συσκευής**

Μπορείτε να τοποθετήσετε τη συσκευή επίπεδη πάνω σε ένα τραπέζι μπροστά από την επιφάνεια προβολής. Δεν είναι απαραίτητο να την τοποθετήσετε με κλίση ως προς την επιφάνεια προβολής. Η συσκευή αντισταθμίζει την παραμόρφωση από την κεκλιμένη προβολή.

# <span id="page-11-2"></span>Σύνδεση τροφοδοτικού / Φόρτιση μπαταρίας

## **ΠΡΟΣΟΧΉ!**

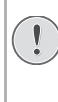

## **Τάση δικτύου στον τόπο χρήσης!**

Ελέγξτε αν η τάση του τροφοδοτικού ανταποκρίνεται στην τάση δικτύου ρεύματος στον τόπο χρήσης.

- **Ι** Βάλτε το μικρό βύσμα του τροφοδοτικού στην υποδοχή στο πίσω μέρος της συσκευής.
- **2** Συνδέστε το τροφοδοτικό στην πρίζα.
- **3** Κατά τη διάρκεια της διαδικασίας φόρτισης, η ενδεικτική λυγνία στο πλάι της συσκευής ανάβει με κόκκινο χρώμα. Όταν η μπαταρία είναι πλήρως φορτισμένη, ανάβει πράσινο.
- **4** Φορτίστε την ενσωματωμένη μπαταρία πριν από την πρώτη χρήση. Με τον τρόπο αυτό επεκτείνεται η διάρκεια ζωής της μπαταρίας.

AC 100~240V

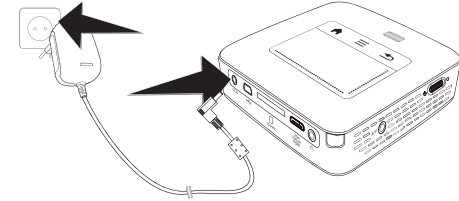

## **Υπόδειξη**

**Pico Station**

Η μπαταρία του Pico Station δεν φορτίζεται όταν ο προβολέας είναι ενεργοποιημένος.

## **Υπόδειξη**

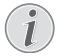

#### Φόρτιση μέσω του σταθμού Pico **Station**

Η μπαταρία του προβολέα δεν φορτίζεται όταν ο προβολέας είναι ενεργοποιημένος.

## **Υπόδειξη**

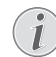

#### **Χειρισμός μέσω του σταθμού Pico Station**

Η μπαταρία του προβολέα Pocket Projektor έχει αδειάσει: Συνδέστε τον σταθμό Pico Station προκειμένου να χρησιμοποιήσετε τον προβολέα Pocket Projektor.

## **Υπόδειξη**

## **Αποφόρτιση μπαταρίας**

Η μπαταρία του προβολέα Pocket Projektor έχει αδειάσει: Συνδέστε τον σταθμό Pico Station ή το τροφοδοτικό προκειμένου να χρησιμοποιήσετε τον προβολέα Pocket Projektor.

Συνδέστε το τροφοδοτικό στον προβολέα Pocket Projektor ή στον σταθμό Pico Station για να φορτίσετε την μπαταρία.

Μην αποσυνδέετε τη συσκευή από το τροφοδοτικό, εάν ο προβολέας Pocket Projektor δεν έχει φορτιστεί επαρκώς. Διαφορετικά, ο Pocket Projektor θα απενεργοποιηθεί

# <span id="page-12-0"></span>Τοποθέτηση ή αλλαγή της **μπαταρίας του τηλεχειριστηρίου**

## **KΊΝΔΥΝΟΣ!**

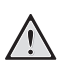

**Κίνδυνος έκρηξης με λανθασμένο τύπο μπ** 

Χρησιμοποιείτε μόνο μπαταρίες του τύπου CR 2025.

Σε περίπτωση χρήσης εσφαλμένου **πύπου μπαταρίας, υπάρχει κίνδυνος έκρηξης.**.

**Ι** Αφαιρέστε τη θήκη των μπαταριών από το τηλεχειριστήριο, ανοίγοντας την ασφάλεια ( $\bm{\Theta}$ ) και τραβώντας τη θήκη προς τα έξω ( $\bullet$ ).

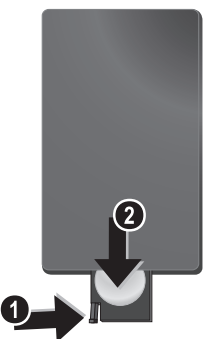

**2** Βάλτε τη νέα μπαταρία στη θήκη με τον θετικό και τον αρνητικό πόλο όπως υποδεικνύεται στο σχέ διο στην πίσω πλευρά του τηλεχειριστηρίου. Δώστε προσοχή στην πολικότητα!

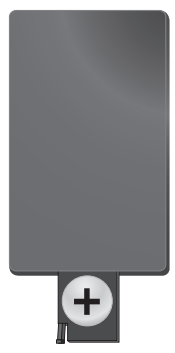

3 Σπρώξτε τη θήκη των μπαταριών στο τηλεχειριστήριο μέχρι να κλειδώσει.

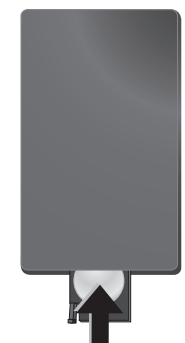

## **Υπόδειξη**

Συνήθως η διάρκεια ζωής των μπαταριών είναι ένας χρόνος. Αν το τηλεχειριστήριο δε λειτουργεί, αντικαταστήστε την μπαταρία. Αν δεν πρόκειται να χρησιμοποιήσετε τη συσκευή για μεγάλο χρονικό διάστημα, αφαιρέστε τις μπαταρίες. Έτσι αποφεύγετε τον κίνδυνο διαρροής και τυχόν ζημιές στο τηλεχειριστήριο.

Να γίνεται απαλλαγή των χρησιμοποιημένων μπαταριών σύμφωνα με τις διατάξεις ανακύκλωσης που ισχύουν στη χώρα σας.

# <span id="page-13-0"></span>Χρήση του τηλεχειριστηρίου

Γυρίστε το τηλεχειριστήριο έτσι ώστε να βλέπει προς το δέκτη στην πίσω πλευρά της συσκευής. Το τηλεχειριστήριο λειτουργεί μόνο όταν η γωνία είναι μικρότερη από 60 μοίρες και η απόσταση δεν υπερβαίνει τα 5 μέτρα. Όταν χρησιμοποιείτε το τηλεχειριστήριο, δεν πρέπει να υπάρχουν αντικείμενα μεταξύ αυτού και του δέκτη.

## **ΠΡΟΣΟΧΉ!**

- Η μη κατάλληλη χρήση των μπαταριών μπορεί να οδηγήσει σε υπερθέρμανση, έκρηξη ή κίνδυνο φωτιάς και τραυματισμούς. Οι μπαταρίες που έχουν εξαντληθεί ενδέχεται να προκαλέσουν ζημιά στο τηλεχειριστήριο.
	- Αποφύγετε την απευθείας έκθεση του τηλεχειριστηρίου στον ήλιο.
	- Αποφύγετε την παραμόρφωση, καταστροφή ή εξάντληση των μπαταριών.
	- Αποφύγετε την επαφή με γυμνή φλόγα και νερό.
	- Αντικαταστήστε αμέσως τις κενές μπαταρίες.
	- Αφαιρέστε τις μπαταρίες από το τηλεχειριστήριο εάν πρόκειται να μην το χρησιμοποιήσετε για μεγάλο χρονικό διάστημα.

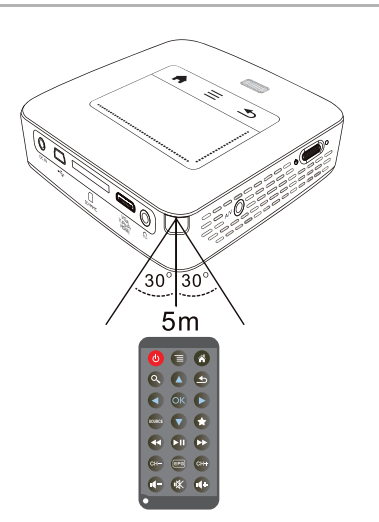

# <span id="page-13-1"></span>**Πρώτη εγκατάσταση**

- **Ι** Πατήστε για 3 δευτερόλεπτα περίπου τον διακόπτη ενεργοποίησης/απενεργοποίησης που βρίσκεται στο πλάι για να ενεργοποιήσετε τη συσκευή.
- **2** Στρέψτε τη συσκευή προς την αντίστοιχη επιφάνεια προβολής ή τον τοίχο. Προσέχετε ώστε η απόσταση από την επιφάνεια προβολής να είναι τουλάχιστον 0,5 μέτρα και το πολύ 5 μέτρα. Προσέχετε ώστε ο προβολέας να έχει τοποθετηθεί σταθερά.
- **3** Εστιάστε την εικόνα με τον τροχό ρύθμισης στο πάνω μέρος της συσκευής.
- **4** Πατήστε το (A)( $\widehat{\mathbf{v}}$ ) για να επιλέξετε την επιθυμητή γλώσσα για το μενού.
- **5** Επιβεβαιώστε πατώντας (οκ).

## **Υπόδειξη**

Αντί της επιλογής γλώσσας εμφανίζεται το κυρίως μενού

Η συσκευή έγει ήδη ενκατασταθεί. Για να αλλάξετε τη γλώσσα των μενού, κάντε το εξής:

- **Ι** Χρησιμοποιώντας τα πλήκτρα πλοήγησης, επιλέξτε **Ρυθμίσεις**
- **2** Επιβεβαιώστε πατώντας (οκ).
- **3** Πατήστε το (A)/(v) για να επιλέξετε **Γλώσσα.**
- **4** Επιβεβαιώστε πατώντας (ο).
- **5** Πατήστε το (▲)/(▼) για να επιλέξετε την επιθυμητή γλώσσα.
- **6** Επιβεβαιώστε πατώντας (οκ).
- **7** Ολοκληρώστε με (b).

# <span id="page-14-0"></span> $\boldsymbol{A}$  Σύνδεση με τη συσκευή αναπαραγωγής

Χρησιμοποιήστε μόνο τα καλώδια που παρέχονται για τη σύνδεση του προβολέα, ή εκείνα που έχετε αγοράσει ως αξεσουάρ.

## **Παρεχόμενα καλώδια σύνδεσης**

 $K \alpha \lambda \omega \delta \Omega$  HDMI  $K \alpha \lambda$ ώδιο USB

#### **Καλώδια σύνδεσης που διατίθενται ως αξεσουάρ**

Καλώδιο βίντεο Component YUV/YPbPr .............................................. (PPA1210 / 253447083) Καλώδιο βίντεο (CVBS) .......... (PPA1320 / 253526178) Καλώδιο VGA ............................ (PPA1250 / 253447070) Kαλώδιο iPhone/iPad/iPod-HDMI .............................................. (PPA1280 / 253447091) #+ iPhone/iPad/iPod-A/V(PPA1160 / 253372471)

Καλώδιο MHL ............................ (PPA1240 / 253520048)

# <span id="page-14-1"></span>Σύνδεση σε συσκευές με **+ HDMI**

Χρησιμοποιήστε το καλώδιο HDMI σε Mini-HDMI για να συνδέσετε τον προβολέα σε υπολογιστή ή φορητό υπολογιστή.

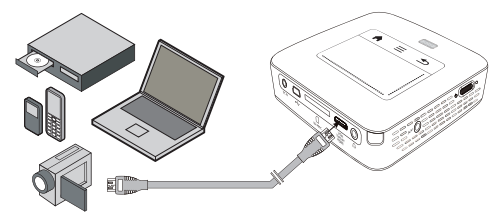

- **Ι** Ανάψτε τη συσκευή με τον κύριο διακόπτη στο πλάι.
- **2** Μετά από την οθόνη έναρξης, εμφανίζεται το κύριο μενού.

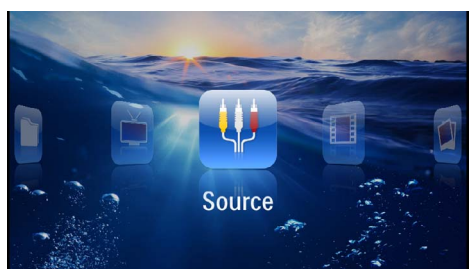

- **3** Επιλέξτε **Μενού > Προέλευση** και αλλάξτε σε *HDMI* .
- **4** Συνδέστε το καλώδιο στη θύρα **HDMI** του προβολέα.
- **5** Συνδέστε το καλώδιο στη θύρα Mini-HDMI της συσκευής αναπαραγωγής.

## <span id="page-14-2"></span>**Σύνδεση σε iPhone/iPad/ iPod**

Χρησιμοποιήστε το καλώδιο iPhone/iPad/iPod-HDMI (δεν παρέχεται) για να συνδέσετε τον προβολέα σε iPhone/iPad/iPod.

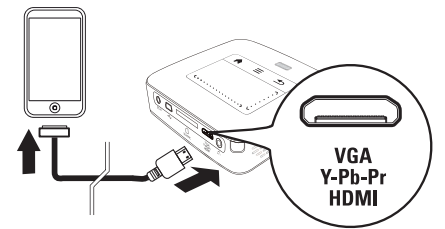

- **Ι** Επιλέξτε Μενού > Προέλευση και αλλάξτε σε *Component*.
- **2** Συνδέστε το καλώδιο στη θύρα **HDMI** του προβολέα.
- **3** Συνδέστε το καλώδιο στη συσκευή αναπαραγωγής.

## Υποστηριζόμενες συσκευές

Υποστηρίζονται όλες οι συσκευές με υποδοχή σύνδεσης 30 πόλων.

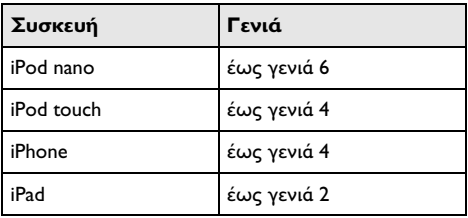

# <span id="page-15-0"></span>**Σύνδεση σε smartphone**

Χρησιμοποιήστε το καλώδιο MHL (δεν παρέχεται) για να συνδέσετε τον προβολέα σε smartphone.

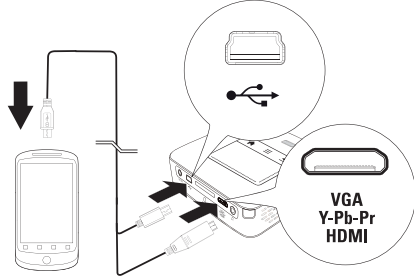

- **Ι** Επιλέξτε Μενού > Προέλευση και αλλάξτε σε *HDMI* .
- **2** Συνδέστε το καλώδιο στις θύρες **HDMI** και <del>·⇔</del> του προβολέα.
- **3** Συνδέστε το καλώδιο στη συσκευή αναπαραγωγής.

# <span id="page-15-1"></span>Σύνδεση με ηλεκτρονικό **π (VGA)**

## **Υπόδειξη**

Πολλοί φορητοί υπολογιστές δεν ενεργοποιούν αυτόματα την εξωτερική έξοδο βίντεο, όταν έχει συνδεθεί μια δεύτερη οθόνη, όπως ένας προβολέας. Για την ενεργοποίηση της εξωτερικής εξόδου βίντεο, ανατρέξτε στο εγχειρίδιο του φορητού υπολογιστή σας.

Χρησιμοποιήστε το καλώδιο VGA (δεν παρέχεται) για να συνδέσετε τον προβολέα σε υπολογιστή, σε φορητό υπολογιστή ή σε κάποια PDA. Ο προβολέας υποστηρίζει τις ακόλουθες αναλύσεις: VGA/SVGA/ XGA. Για το καλύτερο αποτέλεσμα, ρυθμίστε την ανάλυση του ηλεκτρονικού υπολογιστή σε SVGA (800x600).

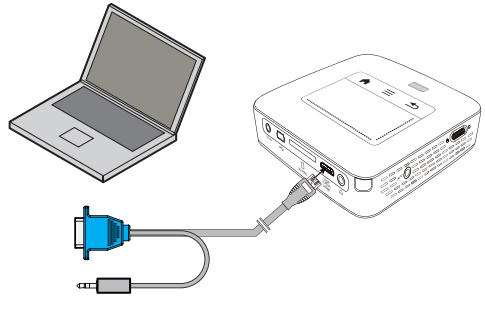

- **Ι** Συνδέστε το καλώδιο VGA (δεν παρέχεται) στη θύρα **HDMI** του προβολέα.
- **2** Συνδέστε το βύσμα VGA στη θύρα VGA του υπολογιστή και τον ακροδέκτη στη θύρα εξόδου ήχου του υπολογιστή.
- **3** Ρυθμίστε την ανάλυση του ηλεκτρονικού υπολογιστή ανάλογα και ρυθμίστε το σήμα VGA όπως αν χρησιμοποιούσατε εξωτερική οθόνη. Υποστηρίζονται οι ακόλουθες αναλύσεις:

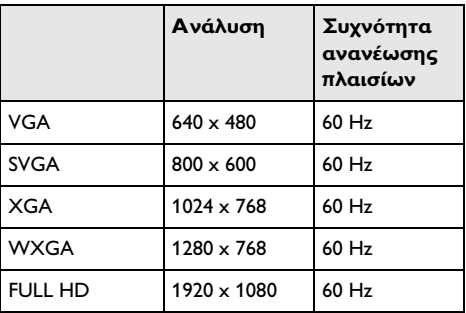

#### **Υπόδειξη**

Ανάλυση οθόνης

**4** Επιλέξτε **Μενού > Προέλευση** και αλλάξτε σε *VGA*.

# <span id="page-15-2"></span>Σύνδεση με καλώδιο **προσαρμογέα ήχου/βίντεο (CVBS)**

Χρησιμοποιήστε το καλώδιο προσαρμογέα ήχου/ βίντεο (καλώδιο A/V) (δεν παρέχεται) του προβολέα για τη σύνδεση βιντεοκάμερας, συσκευής αναπαραγωγής DVD και ψηφιακής φωτογραφικής μηχανής. Οι συσκευές αυτές διαθέτουν μια κίτρινη (βίντεο), μια κόκκινη (ήχος δεξιά) και μια άσπρη (ήχος αριστερά) υποδοχή.

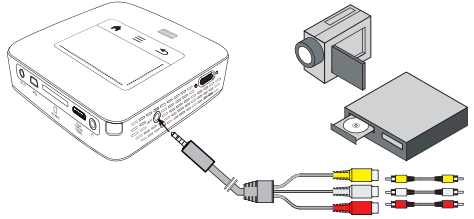

- **Ι** Συνδέστε το παρεχόμενο καλώδιο A/V στη θύρα **AV** του προβολέα.
- 2 Συνδέστε την υποδοχή ήχου/βίντεο της συσκευής βίντεο με ένα καλώδιο βύσματος του εμπορίου με το καλώδιο A/V του προβολέα.
- **3** Επιλέξτε **Μενού > Προέλευση** και αλλάξτε σε *AV*.

Το βέλτιστο αποτέλεσμα επιτυγχάνεται με ανάλυση 800 × 600 (60Hz).

## Σύνδεση με φορητές συσκευές πολυμέ**πων**

Κάποιες συσκευές βίντεο (π.χ. Pocket Multimedia Player) απαιτούν ειδικό καλώδιο για τη σύνδεση. Αυτά ή παρέχονται με τη συσκευή ή μπορούν να αγο ραστούν από τον κατασκευαστή της συσκευής πολυ μέσων. Λάβετε υπόψη πως πιθανόν μόνο τα γνήσια καλώδια του κατασκευαστή να λειτουργούν.

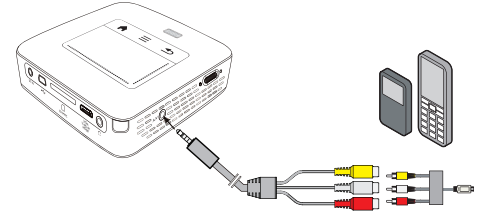

## **Υπόδειξη**

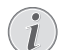

#### **Αλλαγή εξόδου σήματος της συσκευής πολυμέσων**

Διαβάστε το εγχειρίδιο της συσκευής πολυμέσων για το πώς να περάσετε την έξοδο σήματος σε αυτές τις υποδοχές.

# <span id="page-16-0"></span>Σύνδεση με καλώδιο βίντεο **component (YPbPr/YUV)**

Χρησιμοποιήστε τη σύνδεση αυτή για τη μέγιστη ποιότητα εικόνας. Το καλώδιο αυτό διατίθεται ως αξεσουάρ. Οι υποδοχές αυτών των συσκευών διαθέτουν για το σήμα βίντεο τα χρώματα πράσινο (Υ), μπλε (U/Pb), κόκκινο (V/Pr), και για το σήμα ήχου τα χρώματα κόκκινο (ήχος δεξιά) και άσπρο (ήχος αριστερά).

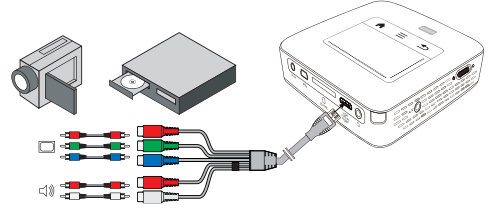

- **Ι** Συνδέστε το καλώδιο βίντεο Component (αξεσουάρ) στη θύρα **HDMI** του προβολέα.
- **2** Συνδέστε τις ανάλογες χρωματιστές υποδοχές της συσκευής βίντεο με ένα συνηθισμένο καλώδιο Component-Cinch και αυτό με το καλώδιο βίντεο Component του προβολέα.

## **Υπόδειξη**

**YCbCr**

Προσέξτε ότι σε κάποιες συσκευές, οι έξοδοι **ΥΡbPr** επισημαίνονται ως **YCbCr**.

## **Υπόδειξη**

#### $\Delta$ ύο κόκκινα βύσματα cinch

- Λάβετε υπόψη όταν κάνετε σύνδεση πως το καλώδιο διαθέτει δύο κόκκινα βύσματα Cinch. Ένα βύσμα νια το δεξί σήμα ήχου και ένα βύσμα για το σήμα βίντεο Component V/Pr. Αν αυτά τα βύσματα συνδεθούν με τις λανθασμένες υποδοχές, η εικόνα θα προβάλλεται πράσινη και ο ήχος του δεξιού ηχείου θα είναι ελαττωματικός.
- 3 Επιλέξτε Μενού > Προέλευση και αλλάξτε σε *Component*.

## Σύνδεση με φορητές συσκευές πολυμέ- $\boldsymbol{\sigma}$ <sup>1</sup>

Κάποιες συσκευές βίντεο (π.χ. Pocket Multimedia Player) απαιτούν ειδικό καλώδιο για τη σύνδεση. Αυτά ή παρέχονται με τη συσκευή ή μπορούν να αγοραστούν από τον κατασκευαστή της συσκευής πολυμέσων. Λάβετε υπόψη πως πιθανόν μόνο τα γνήσια καλώδια του κατασκευαστή να λειτουργούν.

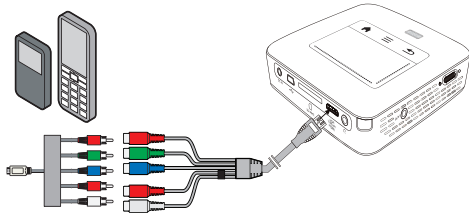

## **Υπόδειξη**

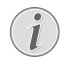

### **Αλλαγή εξόδου σήματος της συσκευής πολυμέσων**

Διαβάστε το εγχειρίδιο της συσκευής πολυμέσων για το πώς να περάσετε την έξοδο σήματος σε αυτές τις υποδογές.

# <span id="page-17-0"></span>Σύνδεση προβολέα **απευθείας με WLAN (WiFi Streaming)**

Με το λογισμικό PicoPixWlink μπορείτε να συνδέσετε τον προβολέα σε υπολογιστή ή φορητό υπολογιστή μέσω του ασύρματου δικτύου σας. Για τον σκοπό αυτό θα πρέπει και οι δύο συσκευές να είναι συνδεδεμένες στο ίδιο ασύρματο δίκτυο.

- **Ι** Εγκαταστήστε το λογισμικό PicoPixWlink (είναι ήδη προ-εγκατεστημένο στον προβολέα) στον υπολογιστή σας (βλ. επίσης κεφάλαιο Σύνδεση με τον ηλεκτρονικό υπολογιστή (USB), σελ. 20).
- **2** Συνδέστε τη συσκευή με το ασύρματο δίκτυο (βλ. επίσης κεφάλαιο Ασύρματο δίκτυο (WLAN),  $\sigma$ ελ. 21).
- **3** Κάντε εκκίνηση του PicoPixWlink (PicoPix Viewer) στον υπολογιστή σας.
- **4** Κάντε κλικ στο εικονίδιο PicoPixWlink στην περιοχή μηνυμάτων και ανοίξτε το πρόγραμμα διαχείρισης.
- **5** Μπορείτε τώρα να κάνετε αναζήτηση για προβολείς στο δίκτυο (Search WIFI projector) και να ξεκινήσετε την αναπαραγωγή (Start projection).

# <span id="page-17-1"></span>Σύνδεση των ακουστικών

- **Ι** Πριν από τη σύνδεση των ακουστικών, κλείστε την ένταση ήχου της συσκευής.
- **2** Συνδέστε τα ακουστικά στη θύρα ακουστικών του προβολέα. Το ηχείο του προβολέα απενεργοποιείται αυτόματα μόλις συνδεθούν τα ακουστικά.

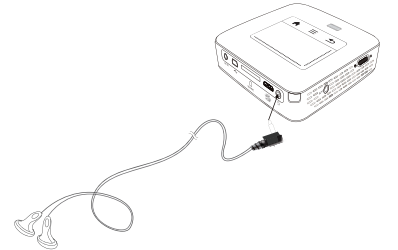

3 Αυξήστε την ένταση ήχου μετά από τη σύνδεση, μέχρι να επιτύχετε ένα άνετο επίπεδο.

## **KΊΝΔΥΝΟΣ!**

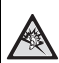

### Κίνδυνος πρόκλησης προβλημάτων **ακοής!**

Μη χρησιμοποιείτε τη συσκευή για μεγάλο χρονικό διάστημα με υψηλή ένταση ήχου, ιδιαίτερα όταν χρησιμοποιείτε ακουστικά. Υπάρχει κίνδυνος πρόκλησης προβλημάτων ακοής. Πριν από τη σύνδεση των ακουστικών, κλείστε την ένταση ήχου της συσκευής. Αυξήστε την ένταση ήγου μετά από τη σύνδεση, μέχρι να επιτύχετε ένα  $m\sin\theta$ 

# <span id="page-18-0"></span>**5 Μνήμη**

# <span id="page-18-1"></span>Τοποθέτηση της κάρτας **μνήμης**

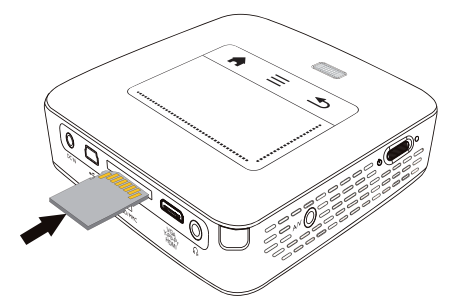

- **Ι** Συνδέστε μια κάρτα μνήμης με τις επαφές της στραμμένες προς τα επάνω, στην υποδοχή SD/ **ΜΜC** που βρίσκεται στην πίσω πλευρά της συσκευής. Η συσκευή σας υποστηρίζει τις ακόλουθες κάρτες μνήμης: SD/SDHC/SDXC/MMC.
- **2** Ωθήστε την κάρτα μνήμης μέσα στη συσκευή μέχρι να εμπλακεί.

#### *KΊΝΔΥΝΟΣ!*

#### Τοποθετήστε την κάρτα μνήμης!

Μην αφαιρέσετε σε καμία περίπτωση την κάρτα μνήμης ενώ η συσκευή τη διαβάζει. Μπορεί με τον τρόπο αυτό να προκαλέσετε ζημιά στα αρχεία ή να τα καταστρέψετε.

Απενεργοποιήστε τη συσκευή για να διασφαλίσετε ότι δεν θα είναι δυνατή η πρόσβαση στην κάρτα μνήμης.

- **3** Για να αφαιρέσετε την κάρτα μνήμης, πιέστε ελαφρά πάνω στην κάρτα.
- **4** Η κάρτα μνήμης βγαίνει από τη συσκευή.

## <span id="page-18-2"></span>Σύνδεση μέσου  **π
USB**

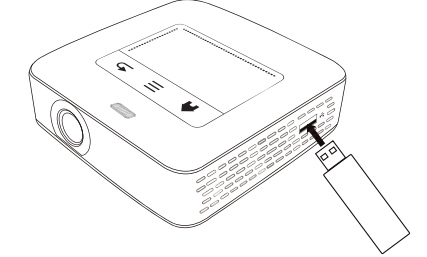

**Ι** Συνδέστε το μέσο αποθήκευσης USB στη θύρα Mini-USB που βρίσκεται στο πλάι της συσκευής.

# <span id="page-19-0"></span>Σύνδεση με τον ηλεκτρονικό **π (USB)**

Με το καλώδιο USB, μπορείτε να συνδέσετε τον προβολέα τσέπης με έναν υπολογιστή ώστε να κάνετε μεταφορά ή διαγραφή των αρχείων μεταξύ της εσω τερικής μνήμης, μιας συνδεδεμένης κάρτας μνήμης και του υπολογιστή. Μπορείτε επίσης να κάνετε αναπαραγωγή των αρχείων του προβολέα στον υπολογι στή.

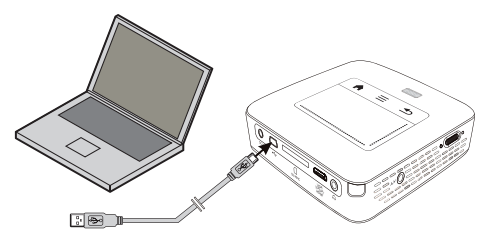

- **Ι** Ανάψτε τη συσκευή με τον κύριο διακόπτη στο πλάι.
- **2** Μετά από την οθόνη έναρξης, εμφανίζεται το κύριο μενού.

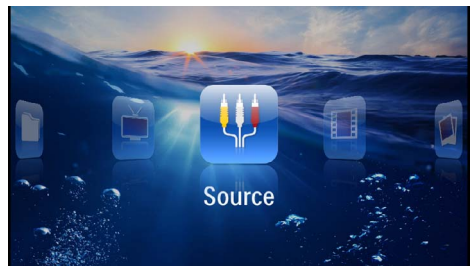

- **3** Συνδέστε τον σύνδεσμο Mini-USB στον προβολέα τσέπης και τον σύνδεσμο USB στον υπολογιστή.
- **4** Εμφανίζεται ένα μήνυμα επιβεβαίωσης όταν η συσκευή συνδεθεί με επιτυχία.

**5** Επιβεβαιώστε για να γίνει ενεργοποίηση της σύνδεσης.

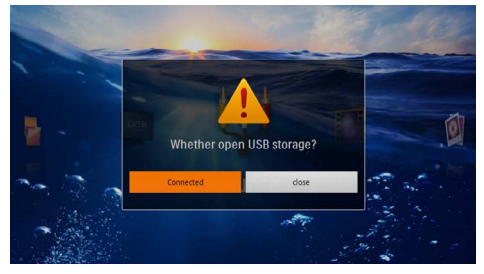

## **Υπόδειξη**

## Επιτυχής σύνδεση

Δεν είναι δυνατή η αναπαραγωγή μέσων από τη μνήμη, όταν ο προβολέας τσέπης συνδέεται σε υπολογιστή μέσω USB. Στην περίπτωση αυτή, χρησιμοποιήστε τη δυνατότητα WiFi Streaming (βλ. επίσης κεφάλαιο Σύνδεση προβολέα απευθείας με WLAN (WiFi Streaming), σελ. 18).

- **6** Αν είναι ήδη τοποθετημένη κάρτα μνήμης, θα παρουσιαστεί ως επιπρόσθετη μονάδα δίσκου.
- **7** Μπορείτε να κάνετε αντικατάσταση, αντιγραφή ή διαγραφή των δεδομένων μεταξύ υπολογιστή, κάρτας μνήμης (εάν υπάρχει) και εσωτερικής μνήμης.

# <span id="page-20-0"></span>**6 Ασύρματο δίκτυο (WLAN)**

Σε ένα ασύρματο δίκτυο (ασύρματο τοπικό δίκτυο ή WLAN) επικοινωνούν μεταξύ τους τουλάχιστο δύο υπολογιστές, εκτυπωτές, ή άλλες επιπρόσθετες συσκευές μέσω ραδιοκυμάτων (κυμάτων υψηλής συχνότητας). Η μεταφορά δεδομένων στο ασύρματο δίκτυο βασίζεται στα πρότυπα 802.11b, 802.11g και 802.11n.

## **KΊΝΔΥΝΟΣ!**

### Οδηγίες για τη χρήση του WLAN!

Η εκπομπή της συσκευής μπορεί να ενοχλήσει τη λειτουργία συστημάτων ασφαλείας, ιατρικών ή ευαίσθητων συσκευών. Συμμορφωθείτε με διατάξεις (ή περιορισμούς) που ισχύουν κοντά σε τέτοιες εγκαταστάσεις.

Η χρήση της συσκευής αυτής μπορεί ως αποτέλεσμα της εκπομπής ακτινοβολίας υψηλής συχνότητας να επηρεάσει αρνητικά τη λειτουργία ανεπαρκώς μονωμένων ιατρικών συσκευών ως επίσης και ακουστικών βοηθημάτων ή καρδιακών βηματοδοτών. Απευθυνθείτε σε γιατρό ή στον κατασκευαστή της ιατρικής συσκευής για να διαπιστώσετε αν αυτή είναι επαρκώς μονωμένη εναντίων εξωτερικής ακτινοβολίας ψηλής συχνότητας.

## **Ασύρματο δίκτυο υποδομής**

Σε ένα δίκτυο υποδομής επικοινωνούν πολλές συσκευές μέσω ενός κεντρικού σημείου πρόσβασης (πύλη, δρομολογητής). Όλα τα δεδομένα στέλνονται στο σημείο πρόσβασης (πύλη, δρομολογητής), και απ' εκεί διανέμονται στο σύστημα.

# <span id="page-20-1"></span>**Ενεργοποίηση και** απενεργοποίηση της **λειτουργίας ασύρματου (WLAN)**

Η λειτουργία ασύρματου δικτύου είναι συνήθως απενεργοποιημένη. Μπορείτε να την ενεργοποιήσετε.

- **Ι** Ανάψτε τη συσκευή με τον κύριο διακόπτη στο πλάι.
- **2** Μετά από την οθόνη έναρξης, εμφανίζεται το κύριο μενού.

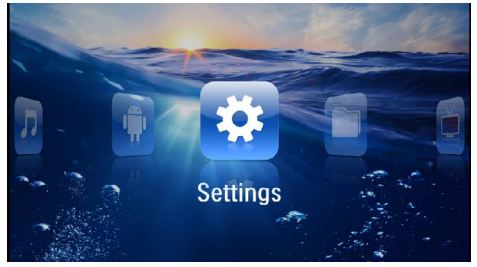

- **3** Χρησιμοποιώντας τα πλήκτρα πλοήγησης, επιλέξτε **Ρυθμίσεις**.
- **4** Επιβεβαιώστε πατώντας (οκ).
- **5** Πατήστε (A)(v) για να επιλέξετε **WIFI & DLNA**.
- **6** Επιβεβαιώστε πατώντας (οκ).
- **7** Πατήστε το (A)/(v) για να επιλέξετε Δίκτυο WIFI.
- **8** Επιβεβαιώστε πατώντας (ος).
- **9** Πατήστε (▲)/♥ για να αλλάξετε τις ρυθμίσεις.

**10** Επιβεβαιώστε πατώντας (οκ).

Με το πλήκτρο ⑤ κάνετε ένα βήμα πίσω στο μενού.

# <span id="page-21-0"></span>**Eγκατάσταση ασύρματου (WLAN)**

- **Ι** Ανάψτε τη συσκευή με τον κύριο διακόπτη στο πλάι.
- **2** Μετά από την οθόνη έναρξης, εμφανίζεται το κύριο μενού.

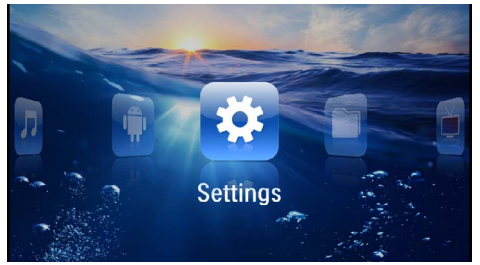

- **3** Χρησιμοποιώντας τα πλήκτρα πλοήγησης, επιλέξτε **Ρυθμίσεις**.
- **4** Επιβεβαιώστε πατώντας (οκ).
- **5** Πατήστε (A)( $\widehat{\mathbf{v}}$ ) για να επιλέξετε **WIFI & DLNA**.
- **6** Επιβεβαιώστε πατώντας (οκ).
- **7** Πατήστε το (A)/(v) για να επιλέξετε Επιλογή *\$*.
- **8** Επιβεβαιώστε πατώντας (οκ).
- **9** Πατήστε (A)(v) για να επιλέξετε το επιθυμητό ασύρματο δίκτυο.
- **10** Επιβεβαιώστε πατώντας (οκ).
- **ΙΙ** Εάν το ασύρματο δίκτυό σας προστατεύεται με κωδικό πρόσβασης, εμφανίζεται ένα παράθυρο εισαγωγής. Κάντε κλικ με την οθόνη αφής ή ένα ποντίκι στο πεδίο εισαγωγής (βλ. επίσης κεφάλαιο Οθόνη αφής / Χειρονομίες, σελ. 8).

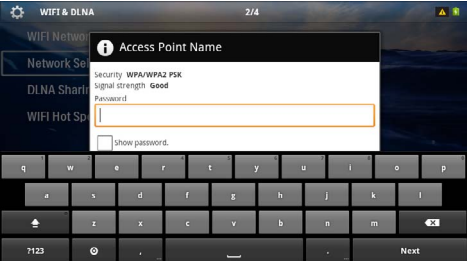

- **12** Χρησιμοποιώντας την οθόνη αφής ή ένα ποντίκι, πληκτρολογήστε τον κωδικό πρόσβασης στο πλη κτρολόγιο της οθόνης.
- **13** Κάντε κλικ στο κουμπί Σύνδεση.

Με το πλήκτρο (౨) κάνετε ένα βήμα πίσω στο μενού.

# <span id="page-21-1"></span>**Eγκατάσταση ασύρματου δικτύου (WLAN) με βοηθό**

Με τη λειτουργία Wi-Fi Protected Setup (WPS) ή με μια ανίχνευση ασύρματου δικτύου μπορείτε να ενσω ματώσετε τη συσκευή σας γρήγορα και εύκολα σε ένα υφιστάμενο ασύρματο δίκτυο. Το WPS κάνει αυτόματη ρύθμιση όλων των σημαντικών παραμέ τρων όπως του ονόματος δικτύου (SSID) και προστατεύει τη σύνδεση με μια ασφαλή κρυπτογράφηση **WPA** 

## **/
 Wi-Fi Protected Setup (WPS)**

Με το Wi-Fi Protected Setup (WPS) μπορείτε με δυο διαφορετικούς τρόπους να ενσωματώσετε τη συσκευή σας γρήγορα και εύκολα σε ένα υφιστάμενο ασύρματο δίκτυο. Μπορείτε να κάνετε τη δήλωση στο δίκτυο με ένα κωδικό PIN ή χρησιμοποιώντας το Push Button Configuration (PBC) αν το σημείο πρόσβασής σας (access point, δρομολογητής) υποστηρίζει αυτή τη μέθοδο.

## *Xρήση του WPS με Push Button* **Configuration (PBC)**

- **Ι** Ανάψτε τη συσκευή με τον κύριο διακόπτη στο πλάι.
- **2** Μετά από την οθόνη έναρξης, εμφανίζεται το κύριο μενού.

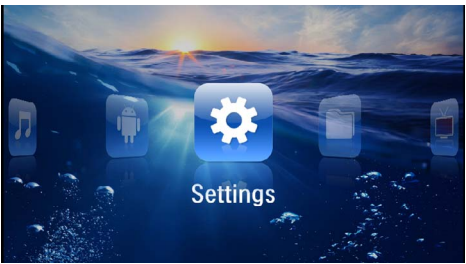

- **3** Χρησιμοποιώντας τα πλήκτρα πλοήγησης, επιλέξτε **Ρυθμίσεις**.
- **4** Επιβεβαιώστε πατώντας (ο).
- **5** Πατήστε (A)/(v) για να επιλέξετε **WIFI & DLNA**.
- **6** Επιβεβαιώστε πατώντας (οκ).
- **7** Πατήστε το (A)/(v) για να επιλέξετε Επιλογή *\$*.
- **8** Επιβεβαιώστε πατώντας (οκ).
- **9** Πατήστε (A)/ για να επιλέξετε το επιθυμητό ασύρματο δίκτυο.
- **10** Επιβεβαιώστε πατώντας (οκ).
- **11** Ενεργοποιήστε την Push Button Configuration στο σημείο πρόσβασης WLAN. Το σημείο πρόσβασης WLAN και η συσκευή θα συνδεθούν αυτόματα με μια σύνδεση κρυπτογραφημένη με WPA.

# <span id="page-22-0"></span>**Digital Living Network Alliance (DLNA)**

Αυτή η συσκευή υποστηρίζει το Digital Living Network Alliance (DLNA). Με το συγκεκριμένο πρότυπο μπορείτε να συνδέετε γρήγορα τις συσκευές πολυμέσων μεταξύ τους.

## **Ενεργοποίηση και** απενεργοποίηση του DLNA

Η λειτουργία DLNA είναι συνήθως ενεργοποιημένη. Μπορείτε να την απενεργοποιήσετε.

- **Ι** Ανάψτε τη συσκευή με τον κύριο διακόπτη στο πλάι
- **2** Μετά από την οθόνη έναρξης, εμφανίζεται το κύριο μενού.

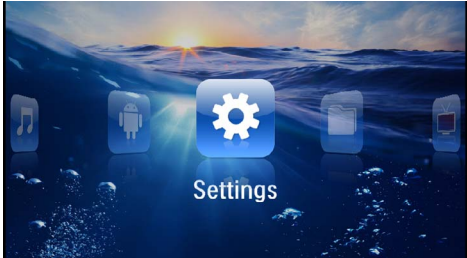

- **3** Χρησιμοποιώντας τα πλήκτρα πλοήγησης, επιλέξτε **Ρυθμίσεις**.
- **4** Επιβεβαιώστε πατώντας (οκ).
- **5** Πατήστε (▲)/(▼) για να επιλέξετε **WIFI & DLNA**.
- **6** Επιβεβαιώστε πατώντας (οκ).
- **7** Πατήστε (A)(V) για να επιλέξετε Μετάδοση *DLNA* .
- **8** Επιβεβαιώστε πατώντας (οκ).
- **9** Πατήστε (▲)/(▼) για να αλλάξετε τις ρυθμίσεις.

**10** Επιβεβαιώστε πατώντας (οκ).

Με το πλήκτρο ⑤ κάνετε ένα βήμα πίσω στο μενού.

## **Αναπαραγωγή μέσων μέσω DLNA**

Εάν υπάρχουν εγκρίσεις DLNA στο συνδεδεμένο δίκτυο, θα έχετε τη δυνατότητα πρόσβασης σε αυτές από την αναπαραγωγή μέσων και τη διαχείριση αρχείων (βλ. επίσης κεφάλαιο Αναπαραγωγή μέσων, σελ. 24).

## Έλεγχος **DLNA**

Μπορείτε να ελέγχετε τον προβολέα μέσω μιας άλλης συσκευής (π.χ. ένα smartphone) μέσω του DLNA. Για τον σκοπό αυτό, ανατρέξτε στις οδηγίες χρήσης της εκάστοτε συσκευής.

# <span id="page-23-0"></span>**7 Αναπαραγωγή μέσων**

## **Υπόδειξη**

## **Π**λήκτρα πλοήγησης

Όλα τα εικονιζόμενα πλήκτρα είναι πλήκτρα του τηλεχειριστηρίου.

## **Υπόδειξη**

## Δυνατότητες ρύθμισης

Διαβάστε τις υποδείξεις για τις δυνατότητες ρύθμισης στο κεφάλαιο "Ρυθμίσεις" (βλ. επίσης κεφάλαιο Ρυθμίσεις, σελ. 36) για τη βέλτιστη χρήση της συσκευής σας.

# <span id="page-23-1"></span>**Αναπαραγωγή βίντεο**

## **Αναπαραγωγή βίντεο (USB/** κάρτα SD/εσωτερική μνήμη/ **DLNA)**

- **Ι** Ανάψτε τη συσκευή με τον κύριο διακόπτη στο πλάι.
- **2** Μετά από την οθόνη έναρξης, εμφανίζεται το κύριο μενού.

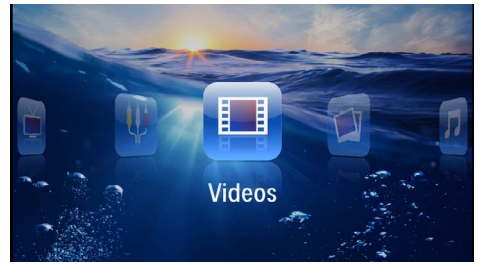

- **3** Χρησιμοποιώντας τα πλήκτρα πλοήγησης, επιλέξτε **Βίντεο**.
- **4** Επιβεβαιώστε πατώντας (οκ).
- **5 Με συνδεδεμένη μνήμη:** Χρησιμοποιώντας το (▲)/(▼) επιλέξτε την εσωτερική μνήμη, μια συσκευή DLNA, το μέσο αποθήκευσης USB ή την κάρτα μνήμης.
- **6** Επιβεβαιώστε πατώντας (οκ).

**7** Πατώντας το (Α)/(v) επιλέξτε το αρχείο βίντεο που θέλετε να αναπαράγετε.

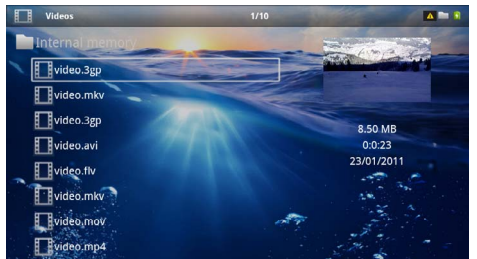

## **Υπόδειξη**

## **Προβολή των αρχείων βίντεο**

Προβάλλονται μόνο εκείνα τα αρχεία βίντεο τα οποία μπορεί να αναπαράγει ο Pocket Projektor.

- **8** Πατήστε το (οκ) για να ξεκινήσετε την αναπαρανωνή.
- **9** Πατήστε το (ث) για να σταματήσετε την αναπαραγωγή και να επιστρέψετε στην επισκόπηση.
- **10** Πατήστε ξανά (b) για να επιστρέψετε στο κυρίως μενού.

## **Υπόδειξη**

## **Π**λοήγηση κατά την αναπαραγωγή

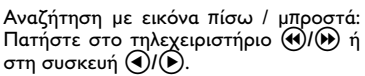

Πατήστε το (A) για να διακόψετε ή να συνεχίσετε την αναπαραγωγή.

Κατά τη διάρκεια της αναπαραγωγής, μπορείτε να ρυθμίσετε την ένταση ήχου στο τηλεχειριστήριο με τα πλήκτρα (<del>(I)</del>/((I). Πατήστε το (※) ή επανειλημμένα το (•), για να απενεργοποιήσετε πλήρως την ένταση του ήχου.

## **Μορφές αρχείων**

Υπάρχουν διάφοροι τύποι αρχείου όπως \*.mov, \*.avi, \*.m4v. Πολλοί από αυτούς τους τύπους έχουν μορφή container που περιέχει κωδικοποιημένα τα αρχεία ήχου και εικόνας. Τέτοια αρχεία ήχου/εικόνας είναι  $π.x$ . MPEG-4, H.264, MP3, AAC. Για να κάνετε αναπαραγωγή των αρχείων αυτών, πρέπει η συσκευή να τα διαβάσει και να αποκωδικοποιήσει τα σήματα ήχου/ εικόνας.

Έχετε υπόψη σας πως λόγω διαφορετικών κωδικοποιητών ήχου και εικόνας (encoders), η συσκευή δεν μπορεί να αναπαραγάγει μερικά αρχεία.

## Υποστηριζόμενοι τύποι αρχείου

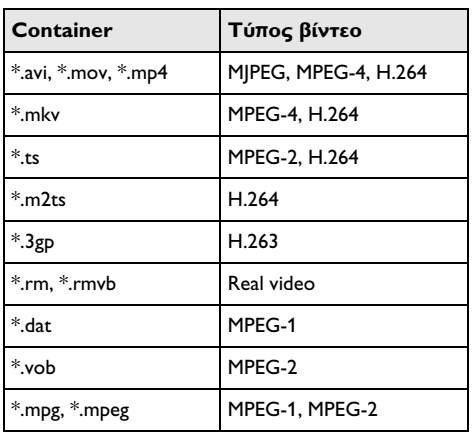

## **Αναπαραγωγή βίντεο (Θύρα Mini-HDMI)**

- **Ι** Συνδέστε την έξοδο βίντεο/ήχου της εξωτερικής συσκευής στη θύρα **HDMI** του προβολέα τσέπης. Χρησιμοποιήστε τα σχετικά καλώδια και τους προσαρμογείς καλωδίων (βλ. επίσης κεφάλαιο Σύνδεση με τη συσκευή αναπαραγωγής, σελ. 15).
- **2** Διαβάστε το εγχειρίδιο της εξωτερικής συσκευής για το πώς να ανάψετε την έξοδο εικόνας. Συνήθως περιγράφεται στα ανάλογα μενού ως "TV out".
- **3** Ξεκινήστε την αναπαραγωγή στην εξωτερική συσκευή.
- **4** Αλλάξτε την ένταση του ήχου με τα (+)/(+).

## **Αλλαγή ρυθμίσεων κατά τη διάρκεια της αναπαραγωγής**

- **Ι** Πατήστε το πλήκτρο (<del>Δ</del>) ή  $\blacktriangledown$ .
- **2** Πατήστε το πλήκτρο (▲)/(▼) για να επιλέξετε από τις ακόλουθες ρυθμίσεις: **Ένταση ήχου:** Ρύθμιση έντασης ήχου

Smart Settings: Κάλεσμα προκαθορισμένων ρυθμίσεων για φωτεινότητα / αντίθεση / ένταση χρώματος

**Κορεσμός**: Ρύθμιση έντασης χρώματος **Αντίθεση:** Ρύθμιση αντίθεσης **Φωτεινότητα:** Ρύθμιση φωτεινότητας

**3** Αλλάξτε τη ρύθμιση πατώντας το  $\bigcirc$ /(▶).

Η αλλαγμένη ρύθμιση αποθηκεύεται αυτόματα.

# <span id="page-24-0"></span>**Αναπαραγωγή** φωτογραφιών

- **Ι** Ανάψτε τη συσκευή με τον κύριο διακόπτη στο πλάι.
- **2** Μετά από την οθόνη έναρξης, εμφανίζεται το κύριο μενού.

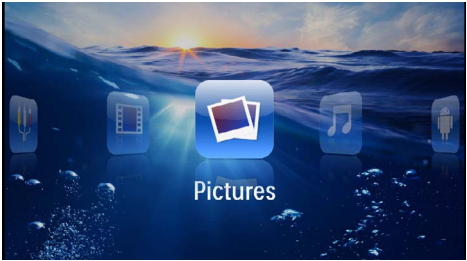

- **3** Χρησιμοποιώντας τα πλήκτρα πλοήγησης, επιλέξτε Εικόνες.
- **4** Επιβεβαιώστε πατώντας (οκ).
- **5 Με συνδεδεμένη μνήμη:** Χρησιμοποιώντας το (▲)/(▼) επιλέξτε την εσωτερική μνήμη, μια συσκευή DLNA, το μέσο αποθήκευσης USB ή την κάρτα μνήμης.
- **6** Επιβεβαιώστε πατώντας (οκ).
- **7** Στην οθόνη θα προβάλλονται μικρογραφίες ως επισκόπηση.

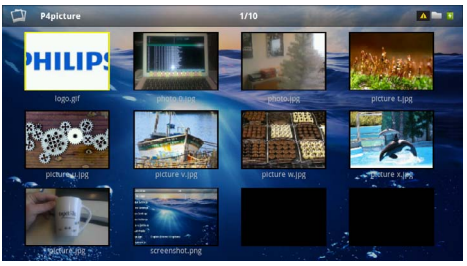

## **Υπόδειξη**

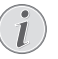

## **Π**ροβολή μικρογραφιών ή λίστα

Στις ρυθμίσεις μπορείτε να επιλέξετε αν η επισκόπηση θα προβάλλεται ως μικρογραφίες ή ως λίστα.

## **Υπόδειξη**

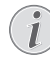

#### Υπάρχουν πολλές φωτογραφίες στην κάρτα μνήμης και στη μονάδα **δίσκου USB**

Εάν στην κάρτα μνήμης ή στη μονάδα δίσκου USB υπάρχουν αποθηκευμένες πολλές φωτογραφίες, ενδέχεται να απαιτείται ένα χρονικό διάστημα για την εμφάνιση της επισκόπησης.

- **8** Πατήστε το (4)( $\widehat{P}$ ) ή το (A)( $\widehat{P}$ ) για να επιλέξετε την εικόνα από την οποία θέλετε να ξεκινήσει η προβολή διαφανειών.
- **9** Πατήστε το (οκ) για να ξεκινήσετε την προβολή διαφανειών.

## **Υπόδειξη**

## Περιστροφή εικόνας

- Ακουμπήστε την οθόνη αφής με τον αντίχειρα και κάντε σάρωση με τον δείκτη κυκλικά για να περιστρέψετε μια εικόνα (βλ. επίσης κεφάλαιο Οθόνη αφής / Χειρονομίες, σελ. 8).
- **10** Πατήστε το (<del>M</del>) για να διακόψετε την προβολή δια- $\phi$ ανειών.
- **ΙΙ** Πατήστε το πλήκτρο (گ) για να ολοκληρώσετε την προβολή διαφανειών και να επιστρέψετε στην επισκόπηση.
- **12** Πατήστε ξανά (<u>5</u>) για να επιστρέψετε στο κυρίως μ!.

## **Προβολή διαφανειών με μουσική π**

- **Ι** Ξεκινήστε την προβολή διαφανειών.
- **2** Πατήστε το (<del>Δ</del>)/(▼) για να ανοίξετε τη γραμμή μενού.
- **3** Πατήστε (4)/(b) για να επιλέξετε **Π**.
- **4** Επιβεβαιώστε πατώντας (οκ).
- **5** Πατώντας το (▲)/(▼) επιλέξτε το αρχείο που θέλετε να αναπαράγετε.

## **Υπόδειξη**

## Θέση αποθήκευσης

Είναι δυνατή η αναπαραγωγή μόνο των αρχείων που βρίσκονται στην εσωτερική μνήμη, στην κάρτα μνήμης ή στο μέσο αποθήκευσης USB.

- **6** Πατήστε (οκ) για να επιβεβαιώσετε και να ξεκινήσει η μουσική υπόκρουση.
- **7** Πατήστε (<del>U</del>)/(U) για να ρυθμίσετε την ένταση του ήγου.
- **8** Εάν δεν κάνετε καμία ενέργεια, η γραμμή μενού θα εξαφανιστεί μετά από 5 δευτερόλεπτα.

# <span id="page-25-0"></span>**Αναπαραγωγή μουσικής**

## **Υπόδειξη**

## $\Delta$ ιακοπή αναπαραγωγής εικόνων

- Μπορείτε να απενεργοποιήσετε την αναπαραγωγή εικόνων κατά τη διάρκεια της αναπαραγωγής μουσικής, προκειμένου να εξοικονομήσετε ενέργεια (βλ. επίσης κεφάλαιο Ρυθμίσεις μουσικής, σελ. 36). Μόλις πατήσετε το πλήκτρο (౨), η εικόνα εμφανίζεται ξανά και ο εξαεριστήρας λειτουργεί.
- **Ι** Ανάψτε τη συσκευή με τον κύριο διακόπτη στο πλάι.
- **2** Μετά από την οθόνη έναρξης, εμφανίζεται το κύριο μενού.

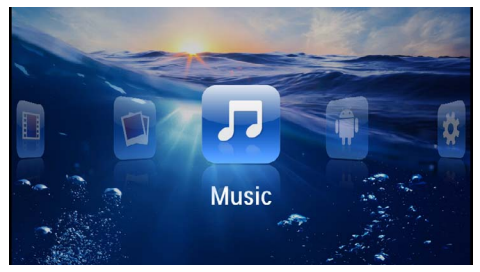

- **3** Χρησιμοποιώντας τα πλήκτρα πλοήγησης, επιλέξτε **Μουσική**.
- **4** Επιβεβαιώστε πατώντας (οκ).
- **5 Με συνδεδεμένη μνήμη:** Χρησιμοποιώντας το (▲)/(▼) επιλέξτε την εσωτερική μνήμη, μια συσκευή DLNA, το μέσο αποθήκευσης USB ή την κάρτα μνήμης.
- **6** Επιβεβαιώστε πατώντας (οκ).
- **7** Πατώντας το (A)/(v) επιλέξτε το αρχείο που θέλετε να αναπαράγετε.

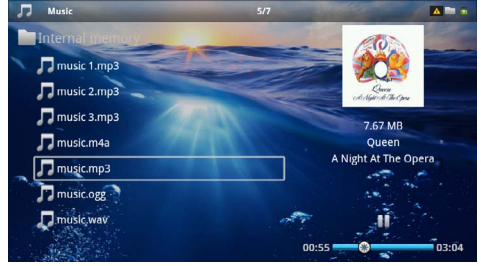

**8** Πατήστε το (οκ) για να ξεκινήσετε την αναπαραγωγή.

**9** Πατήστε το (A) για να διακόψετε ή να συνεχίσετε την αναπαραγωγή.

## **Υπόδειξη**

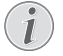

## Πλοήγηση με απενεργοποιημένη την **αναπαραγωγή εικόνων**

Πατήστε το (A)(v) νια να επιλέξετε τον προηγούμενο ή τον επόμενο τίτλο.

Πατήστε το (Al) για να διακόψετε ή να συνεχίσετε την αναπαραγωγή.

Πατήστε το (౨) για να επιστρέψετε για επιλογή.

Κατά τη διάρκεια της αναπαραγωγής, μπορείτε να ρυθμίσετε την ένταση ήχου στο τηλεχειριστήριο με τα πλήκτρα (<del>C</del>)/(C+). Πατήστε το (※) ή επανειλημμένα το (•), για να απενεργοποιήσετε πλήρως την ένταση του ήχου.

## **Υπόδειξη**

## Οθόνη αφής / Χειρονομίες

Κάντε σάρωση προς τα αριστερά και προς τα δεξιά, στην κάτω ακμή της οθόνης αφής για να ρυθμίσετε την ένταση του ήχου.

Κάντε σάρωση με δύο δάχτυλα πάνω στην οθόνη αφής για τη γρήγορη μετακίνηση πίσω και εμπρός (βλ. επίσης κεφάλαιο Οθόνη αφής / Χειρονομίες, σελ. 8).

# <span id="page-26-0"></span>**Αναπαραγωγή αρχείων Office (YOZO Office)**

Μπορείτε να προβάλετε έγγραφα με το YOZO Office.

- **Ι** Ανάψτε τη συσκευή με τον κύριο διακόπτη στο πλάι
- **2** Μετά από την οθόνη έναρξης, εμφανίζεται το κύριο μενού.

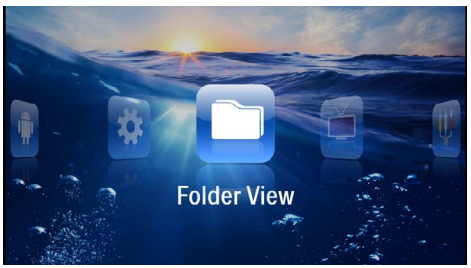

- **3** Χρησιμοποιώντας τα πλήκτρα πλοήγησης, επιλέξτε **Προβολή φακέλων**.
- **4** Επιβεβαιώστε πατώντας (οκ).
- 5 Εάν έχει τοποθετηθεί κάρτα μνήμης ή **μονάδα δίσκου USB:** Χρησιμοποιώντας το (▲)/ (▼) επιλέξτε την εσωτερική μνήμη, τη μονάδα δίσκου USB ή την κάρτα μνήμης.
- **6** Επιβεβαιώστε πατώντας (<sup>οκ</sup>).

**7** Πατώντας το (▲)/(▼) επιλέξτε το αρχείο που θέλετε να εμφανίσετε.

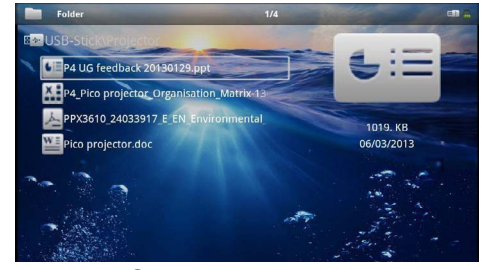

- **8** Πατήστε (<sup>οκ</sup>) για να επιβεβαιώσετε και να ξεκινήσει η εμφάνιση.
- **9** Κάντε σάρωση προς τα πάνω και προς τα κάτω, στη δεξιά ακμή της οθόνης αφής για να περιηγηθείτε. Χρησιμοποιήστε την οθόνη αφής ή ένα ποντίκι για τη μεγέθυνση/σμίκρυνση του εγγράφου (βλ. επίσης κεφάλαιο Οθόνη αφής / Χειρονομίες, σελ. 8).
- **10** Πατήστε το  $\textcircled{\textcircled{\textcirc}}$  για να σταματήσετε την εμφάνιση και να επιστρέψετε στην επισκόπηση.

# <span id="page-26-1"></span> $\boldsymbol{\Delta}$ ιαχείριση αρχείων

## **Αντιγραφή αρχείων**

Μπορείτε να αντιγράψετε αρχεία μεταξύ της εσωτερικής μνήμης, του συνδεδεμένου μέσου αποθήκευσης USB ή της κάρτας μνήμης.

- **Ι** Ανάψτε τη συσκευή με τον κύριο διακόπτη στο πλάι.
- **2** Μετά από την οθόνη έναρξης, εμφανίζεται το κύριο μενού.

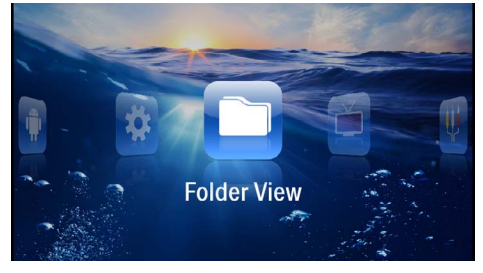

- **3** Χρησιμοποιώντας τα πλήκτρα πλοήγησης, επιλέξτε **Προβολή φακέλων**.
- **4** Επιβεβαιώστε πατώντας (οκ).
- 5 Εάν έχει τοποθετηθεί κάρτα μνήμης ή **μονάδα δίσκου USB:** Χρησιμοποιώντας το (▲)/ (v) επιλέξτε την εσωτερική μνήμη, τη μονάδα δίσκου USB ή την κάρτα μνήμης.
- **6** Επιβεβαιώστε πατώντας (οκ).

**7** Πατώντας το (A)/(v) επιλέξτε το αρχείο που θέλετε να αντιγράψετε.

## **Υπόδειξη**

## $\Delta$ εν υπάρχουν αρχεία (0 αρχεία)

Προβάλλονται μόνο εκείνα τα αρχεία που μπορεί να αναπαράγει ο προβολέας.

**8** Επισημάνετε το αρχείο πατώντας το (▶). Αν ξαναπατήσετε το πλήκτρο, το μαρκάρισμα θα σβηστεί.

## **Υπόδειξη**

## **Μαρκάρισμα ολόκληρου φακέλου**

Μπορείτε επίσης να μαρκάρετε ολόκληρο φάκελο για να αντιγράψετε όλα τα αρχεία του. Λάβετε υπόψη πως η διαδικασία αντιγραφής μπορεί να διαρκέσει αρκετό χρόνο στην περίπτωση μεγάλων φακέλων.

- **9** Πατήστε το (A)/(v) για να επιλέξετε και άλλα αρχεία.
- **10** Πατήστε το (<sup>οκ</sup>).

## **11** Πατήστε το (A)(V) για να επιλέξετε Αντιγραφή.

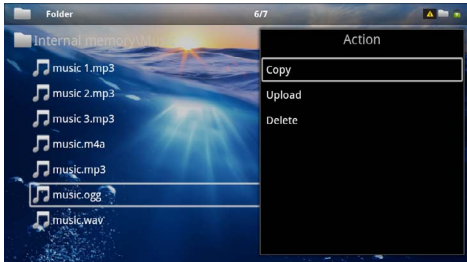

## **12** Επιβεβαιώστε πατώντας (οκ).

- **13** Πατήστε το (A)/(v) για να επιλέξετε τη θέση στην οποία θα γίνει η αντιγραφή: **Κάρτα SD, Εσωτερική μνήμη ή Μνήμη USB.**
- **14** Επιβεβαιώστε πατώντας (ο).

## **Υπόδειξη**

## **Υφίστανται ήδη τα αρχεία**

Εάν αυτά τα αρχεία υπάρχουν ήδη, μπορείτε να πατήσετε τα ④/(▼) και (») για να αποφασίσετε εάν θα πρέπει να αντικατασταθούν ή όχι. Αν δε θέλετε να αντικαταστήσετε τα υφιστάμενα αρχεία, θα προστεθεί ένας αριθμός στο κάθε όνομα αρχείου.

**15** Γίνεται αντιγραφή των αρχείων.

## **Υπόδειξη**

## **Λάθος**

Εάν παρουσιαστεί κάποιο σφάλμα κατά τη διαδικασία της αντιγραφής, βεβαιωθείτε ότι υπάρχει αρκετός ελεύθερος χώρος στο συγκεκριμένο μέσο.

## **Υπόδειξη**

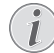

## **Αφαίρεση μέσου αποθήκευσης**

Περιμένετε μέχρι να ολοκληρωθεί η αντιγραφή και αφαιρέστε στη συνέχεια το μέσο αποθήκευσης.

## $\Delta$ ιαγραφή αρχείων

Μπορείτε να διαγράψετε αρχεία από την εξωτερική μνήμη, το συνδεδεμένο μέσο αποθήκευσης USB ή την κάρτα μνήμης.

- **Ι** Ανάψτε τη συσκευή με τον κύριο διακόπτη στο πλάι.
- **2** Μετά από την οθόνη έναρξης, εμφανίζεται το κύριο μενού.

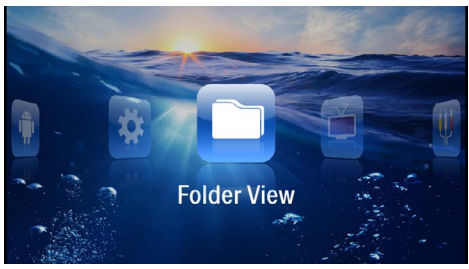

- **3** Χρησιμοποιώντας τα πλήκτρα πλοήγησης, επιλέξτε **Προβολή φακέλων**.
- **4** Επιβεβαιώστε πατώντας (οκ).
- **5 Με συνδεδεμένη μνήμη:** Χρησιμοποιώντας το (▲)/ επιλέξτε την εσωτερική μνήμη, μια συσκευή DLNA, το μέσο αποθήκευσης USB ή την κάρτα μνήμης.
- **6** Επιβεβαιώστε πατώντας (οκ).
- **7** Πατώντας το (A)/(v) επιλέξτε το αρχείο που θέλετε να διαγράψετε.

## **Υπόδειξη**

## Δεν υπάρχουν αρχεία (0 αρχεία)

Προβάλλονται μόνο εκείνα τα αρχεία που μπορεί να αναπαράγει ο προβολέας.

- **8** Επισημάνετε το αρχείο πατώντας το (▶). Αν ξαναπατήσετε το πλήκτρο, το μαρκάρισμα θα σβηστεί.
- **9** Πατήστε το (A)/(v) για να επιλέξετε και άλλα αρχεία.
- **10** Πατήστε το (<sup>οκ</sup>).

**11** Πατήστε το (Α) / (via να επιλέξετε Διαγραφή.

**12** Επιβεβαιώστε πατώντας (οκ).

**13** Πατήστε το (A)/ (v) για να επιλέξετε ένα το αρχείο θα διαγραφεί ή εάν η διαδικασία θα διακοπεί.

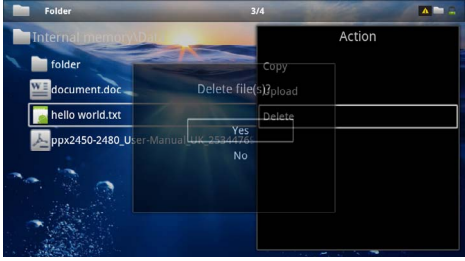

**14** Επιβεβαιώστε πατώντας (ος).

## **Υπόδειξη**

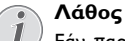

Εάν παρουσιαστεί κάποιο σφάλμα κατά τη διαδικασία της διαγραφής, βεβαιωθείτε ότι το συγκεκριμένο μέσο δεν έχει προστασία από εγγραφή.

## **Υπόδειξη**

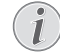

#### $\Delta$ ιαγραφή φωτογραφιών από την κάρ**τα μνήμης**

Λάβετε υπόψη πως όταν διαγράφετε φωτογραφίες μέσω του Η/Υ, πιθανόν οι υπόλοιπες φωτογραφίες να μην προβάλλονται σωστά όταν ξαναβάλετε την κάρτα μνήμης στην ψηφιακή φωτογραφική μηχανή. Μπορεί μερικές ψηφιακές φωτογραφικές μηχανές να αποθηκεύουν επιπρόσθετες πληροφορίες όπως προεπισκοπήσεις, προσανατολισμό εικόνας κλπ. σε ξεχωριστούς φακέλους.

Για το λόγο αυτό, κάντε διαγραφή των φωτογραφιών μόνο στην φωτογραφική μηχανή.

# <span id="page-29-0"></span>**8 # π ! Digital-TV**

## **Υπόδειξη**

## **Απαραίτητο αξεσουάρ**

Προκειμένου να χρησιμοποιήσετε τη λειτουργία Digital TV του προβολέα σας, χρειάζεστε είτε το Pico Station PPA7301 (δεν π ) USB-DVB-T-Stick PPA8301 (δεν παρέχεται).

Μπορείτε να αποκτήσετε τον σταθμό σύνδεσης Pico Station και το USB-DVB-T-Stick μέσω της φόρμας παραγγελίας.

# <span id="page-29-1"></span>Σύνδεση κεραίας

## **Υπόδειξη**

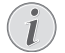

#### **Μέγεθος και προσανατολισμός της κε-**

Σε ορισμένες περιοχές είναι απαραίτητο να συνδεθεί μεγαλύτερη κεραία προκειμένου να διασφαλίζεται η ικανοποιητική λήψη.

Σε κάποιες χώρες είναι απαραίτητος ο οριζόντιος προσανατολισμός της κεραίας προκειμένου να διασφαλίζεται η ικανοποιητική λήψη.

## $\boldsymbol{\Sigma}$ ύνδεση κεραίας στο Pico Station **PPA7301**

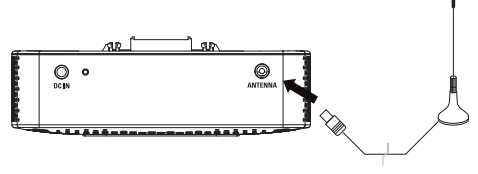

**Ι** Συνδέστε την κεραία στη θύρα κεραίας.

## **Υπόδειξη**

#### **Standard Definition Television**

Ο σταθμός Pico Station PPA7301 υποστηρίζει το σύστημα Standard Definition Television (SDTV). Το σύστημα High Definition Television (HDTV) δεν υποστηρίζεται.

## Σύνδεση κεραίας στο USB-DVB-**T-Stick PPA8301**

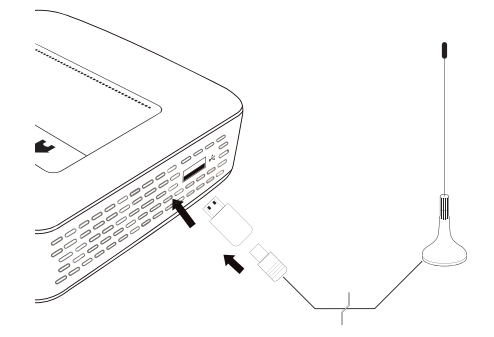

- **Ι** Συνδέστε το USB-DVB-T-Stick στη θύρα USB που βρίσκεται στο πλάι του προβολέα.
- **2** Συνδέστε την κεραία στο USB-DVB-T-Stick.

## **Υπόδειξη**

#### **Standard Definition Television**

Το USB-DVB-T-Stick PPA8301 υποστηρίζει το σύστημα Standard Definition Television (SDTV). Το σύστημα High Definition Television (HDTV) δεν υποστηρίζεται.

## **ΠΡΟΣΟΧΉ!**

#### **Μην αφαιρείτε το DVB-T-Stick κατά τη**  $\delta$ ιάρκεια της αναπαραγωγής

Mην αφαιρείτε το DVB-T-Stick από τη συσκευή και μην απομακρύνετε τη συσκευή από το Pico Station (PPA7301), ενώ εμφανίζεται το υπομενού DVB. Οι ρυθμισμένοι σταθμοί εκπομπής ενδέχεται να διαγραφούν. Κλείστε το υπομενού DVB πριν αφαιρέσετε το DVB-T-Stick από τη συσκευή ή πριν απομακρύνετε τη συσκευή από το Pico Station (PPA7301).

Εάν το USB-DVB-T-Stick πρέπει να αφαιρεθεί κατά τη διάρκεια της αναπαραγωγής, θα πρέπει να κάνετε επανεκκίνηση της συσκευής.

# <span id="page-30-0"></span>Αναπαραγωγή για πρώτη **&**

## **Υπόδειξη**

## Πλήκτρα πλοήγησης

Όλα τα εικονιζόμενα πλήκτρα είναι πλήκτρα του τηλεχειριστηρίου.

Την πρώτη φορά που θα ενεργοποιηθεί, η λειτουργία DVB-T πρέπει να ξεκινήσει την αυτόματη αναζήτηση και επιλογή σταθμών.

- **Ι** Ανάψτε τη συσκευή με τον κύριο διακόπτη στο πλάι
- **2** Μετά από την οθόνη έναρξης, εμφανίζεται το κύριο μενού.

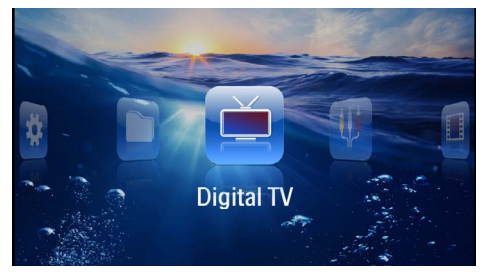

- **3** Συνδέστε την κεραία (βλ. επίσης κεφάλαιο Σύνδεση κεραίας, σελ. 30).
- **4** Χρησιμοποιώντας τα πλήκτρα πλοήγησης, επι-9 *Digital TV*.
- **5** Επιβεβαιώστε πατώντας (οκ).
- **6** Εμφανίζεται το υπομενού.

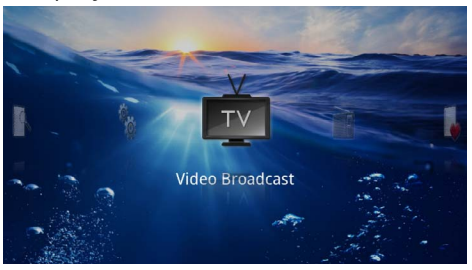

## **Καθορισμός περιοχής**

- **7** Χρησιμοποιώντας τα πλήκτρα πλοήγησης, επιλέξτε Utilities/Setup (Βοηθήματα/Ρύθμιση).
- **8** Επιβεβαιώστε πατώντας (οκ).
- **9** Χρησιμοποιώντας τα πλήκτρα πλοήγησης, επιλέξτε **Area set** (Ορισμός περιοχής).
- **10** Επιβεβαιώστε πατώντας (οκ).
- **ΙΙ** Χρησιμοποιώντας τα πλήκτρα πλοήγησης, επιλέξτε την περιοχή σας.
- **12** Επιβεβαιώστε πατώντας (οκ).
- **13** Πατήστε το  $\textcircled{\textcircled{\scriptsize{\circ}}}$  για να επιστρέψετε στο υπομενού.

## **Αναζήτηση σταθμού**

- **14** Χρησιμοποιώντας τα πλήκτρα πλοήγησης, επιλέξτε **Scan Channels** (Σάρωση καναλιών).
- **15** Επιβεβαιώστε πατώντας (οκ).
- **16** Χρησιμοποιώντας τα πλήκτρα πλοήγησης, επι**λέξτε ΟΚ.**
- **17** Επιβεβαιώστε πατώντας (οκ).
- **18** Χρησιμοποιώντας τα πλήκτρα πλοήγησης, επιλέξτε **Auto** (Αυτόματα).
- **19** Επιβεβαιώστε πατώντας (οκ).

## **Τηλεόραση**

- **20** Χρησιμοποιώντας τα πλήκτρα πλοήγησης, επιλέξτε **Video Broadcast** (Εκπομπή βίντεο).
- **21 Επιβεβαιώστε πατώντας (οκ).**
- **22** Γίνεται αναπαραγωγή του τελευταίου επιλεγμένου σταθμού. Μπορείτε να αλλάξετε τον σταθμό πατώντας (CH-)/(CH+).

## **Υπόδειξη**

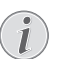

#### **Προβολή των πληροφοριών σταθμ**

Κατά την αλλαγή του σταθμού, εμφανίζονται οι πληροφορίες σταθμού στην κάτω ακμή του προβολέα. Η γραμμή πληροφοριών εξαφανίζεται μετά από 5 δευτερόλεπτα.

**23** Πατήστε το (<del>δ</del>) για να σταματήσετε την αναπαραγωγή και να επιστρέψετε στο κύριο μενού.

Κατά τη διάρκεια της αναπαραγωγής, μπορείτε να ρυθμίσετε την ένταση ήχου στο τηλεχειριστήριο με τα πλήκτρα (<del>(I)</del>/((I). Πατήστε το (※) ή επανειλημμένα το (•), για να απενεργοποιήσετε πλήρως την ένταση του ήχου.

# <span id="page-31-0"></span>Τηλεόραση

## **Υπόδειξη**

## **Π**λήκτρα πλοήγησης

Όλα τα εικονιζόμενα πλήκτρα είναι πλήκτρα του τηλεχειριστηρίου.

- **Ι** Ανάψτε τη συσκευή με τον κύριο διακόπτη στο πλάι.
- **2** Μετά από την οθόνη έναρξης, εμφανίζεται το κύριο μενού.

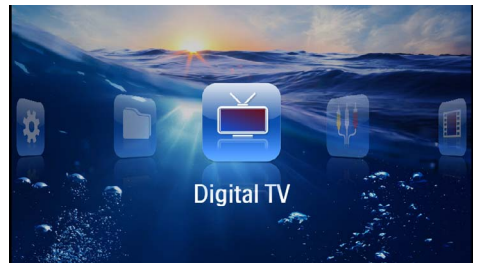

- **3** Συνδέστε την κεραία (βλ. επίσης κεφάλαιο Σύνδεση κεραίας, σελ. 30).
- **4** Χρησιμοποιώντας τα πλήκτρα πλοήγησης, επι-9 *Digital TV*.
- **5** Επιβεβαιώστε πατώντας (οκ).
- **6** Εμφανίζεται το υπομενού.

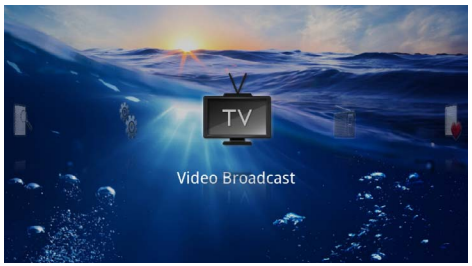

- **7** Χρησιμοποιώντας τα πλήκτρα πλοήγησης, επιλέξτε **Video Broadcast** (Εκπομπή βίντεο).
- **8** Επιβεβαιώστε πατώντας (οκ).

**9** Γίνεται αναπαραγωγή του τελευταίου επιλεγμένου σταθμού. Μπορείτε να αλλάξετε τον σταθμό πατώντας (CH-)/(CH+).

## **Υπόδειξη**

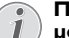

**Π**ροβολή των πληροφοριών σταθ**μ**

Κατά την αλλαγή του σταθμού, εμφανίζονται οι πληροφορίες σταθμού στην κάτω ακμή του προβολέα. Η γραμμή πληροφοριών εξαφανίζεται μετά από 5 δευτερόλεπτα.

**10** Πατήστε το (6) για να σταματήσετε την αναπαραγωγή και να επιστρέψετε στο κύριο μενού.

Κατά τη διάρκεια της αναπαραγωγής, μπορείτε να ρυθμίσετε την ένταση ήχου στο τηλεχειριστήριο με τα πλήκτρα (<del>(I)</del>/((I). Πατήστε το (※) ή επανειλημμένα το (•), για να απενεργοποιήσετε πλήρως την ένταση του ήγου.

# <span id="page-32-0"></span>**9 Android**

Ο συγκεκριμένος προβολέας τσέπης χρησιμοποιεί λειτουργικό σύστημα Android.

# <span id="page-32-1"></span>**Άνοιγμα του Android**

- **Ι** Ανάψτε τη συσκευή με τον κύριο διακόπτη στο πλάι.
- **2** Μετά από την οθόνη έναρξης, εμφανίζεται το κύριο μενού.

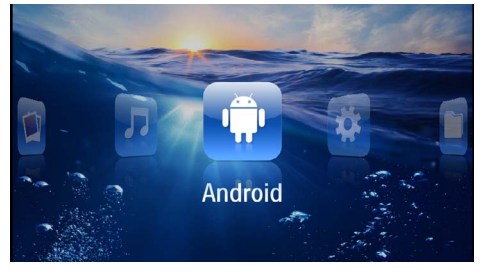

- **3** Χρησιμοποιώντας τα πλήκτρα πλοήγησης, επι-9 *Android*.
- **4** Επιβεβαιώστε πατώντας (οκ).

# <span id="page-32-2"></span>**Κλείσιμο του Android**

Πατήστε το πλήκτρο <u>→</u> για να επιστρέψετε στο κύριο μενού.

# <span id="page-32-3"></span>**Επαναφορά Android**

Εάν ο προβολέας σας Pocket Projektor δεν λειτουργεί πλέον σωστά, σε πολλές περιπτώσεις μπορεί να βοηθήσει η επαναφορά στις εργοστασιακές ρυθμίσεις.

## **KΊΝΔΥΝΟΣ!**

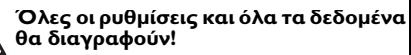

Με τη διαδικασία αυτή, όλες οι ρυθμίσεις και όλα τα δεδομένα που είναι αποθηκευμένα στη συσκευή θα διαγραφούν.

Οι εφαρμογές θα πρέπει να εγκατασταθούν εκ νέου.

## **Υπόδειξη**

## **YOZO Office**

Με την επαναφορά του Android, το YOZO Office διαγράφεται. Η επανεγκατάσταση του YOZO Office ξεκινά αυτόματα μόλις η συσκευή συνδεθεί στο Internet μέσω δικτύου WI AN

## <span id="page-32-4"></span>**Εγκατάσταση εφαρμογών Android**

## **.ΠΡΟΣΟΧΉ!**

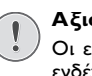

## **Αξιόπιστες προελεύσεις!**

Οι εφαρμογές από άγνωστες προελεύσεις ενδέχεται να είναι επιβλαβείς. Χρησιμοποιείτε πακέτα εγκατάστασης μόνο από αξιόπιστες προελεύσεις.

Μπορείτε να εγκαταστήσετε περαιτέρω εφαρμογές. Χρησιμοποιήστε πακέτα εγκατάστασης ΑΡΚ.

## **Υπόδειξη**

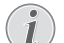

## Συμβατότητα

Ο κατασκευαστής δεν εγγυάται τη συμβατότητα εφαρμογών τρίτων.

## **Υπόδειξη**

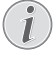

## Ένταση ήχου

Σε κάποιες εφαρμογές, η ένταση του ήχου μπορεί να ρυθμίζεται μόνο με το τηλεχειριστήριο.

## **Υπόδειξη**

## **Youtube**

Για την αναπαραγωγή βίντεο από το Youtube, πρέπει να έχετε εγκατεστημένη την πιο πρόσφατη έκδοση του Adobe Flash Player (βλ. επίσης κεφάλαιο Εγκατάσταση του Adobe Flash Player, σελ. 33).

## **Υπόδειξη**

#### **Ημερολόγιο**

Δεν υπάρχει προ-εγκατεστημένο ημερολόγιο στον προβολέα Pocket Projektor.

## <span id="page-32-5"></span>**C & Adobe Flash Player**

Για την αναπαραγωγή βίντεο από το Youtube, πρέπει να έχετε εγκατεστημένη την πιο πρόσφατη έκδοση Adobe Flash Player.

- **Ι** Πραγματοποιήστε λήψη της πιο πρόσφατης έκδοσης του πακέτου ενκατάστασης Adobe Flash Player (**flashplayer.apk**) για Android. Περισσότερες πληροφορίες θα βρείτε στη διεύθυνση [www.philips.com/support.](http://www.philips.com/support)
- **2** Αποθηκεύστε το πακέτο σε μια κάρτα μνήμης.
- **3** Τοποθετήστε την κάρτα μνήμης στη συσκευή (βλ. επίσης κεφάλαιο Τοποθέτηση της κάρτας μνήμης, σελ. 19).
- **4** Ανάψτε τη συσκευή με τον κύριο διακόπτη στο πλάι.
- **5** Μετά από την οθόνη έναρξης, εμφανίζεται το κύριο μενού.

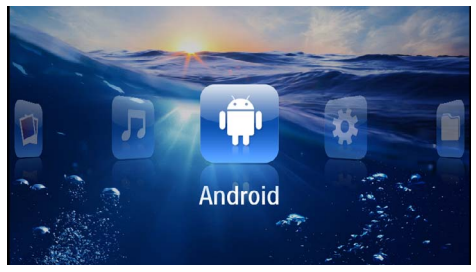

- **6** Χρησιμοποιώντας τα πλήκτρα πλοήγησης, επι-9 *Android*.
- **7** Επιβεβαιώστε πατώντας (οκ).
- **8** Χρησιμοποιώντας τα πλήκτρα πλοήγησης, επιλέξτε **Explorer**.

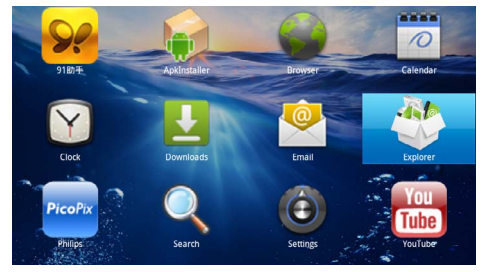

- **9** Επιβεβαιώστε πατώντας (οκ).
- **10** Μετακινηθείτε στην κάρτα μνήμης και επιλέξτε το *flashplayer.apk*.

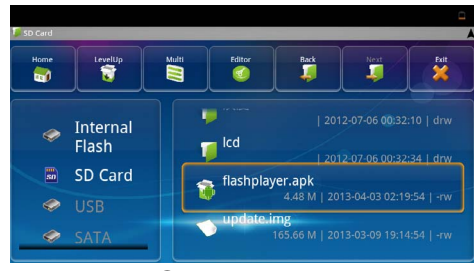

**ΙΙ** Πατήστε το (οκ) για την εκτέλεση του πακέτου εγκατάστασης.

12 Χρησιμοποιώντας τα πλήκτρα πλοήγησης, επι-9 *Install*.

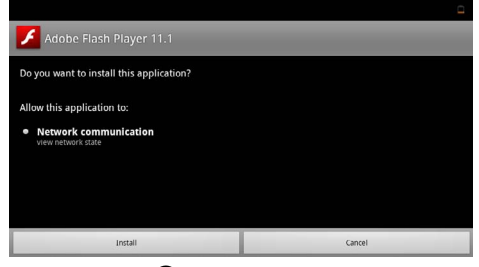

- **13** Πατήστε το (οκ) για να ξεκινήσετε την εγκατάσταση.
- 14 Χρησιμοποιώντας τα πλήκτρα πλοήγησης, επι-9 *Done*.

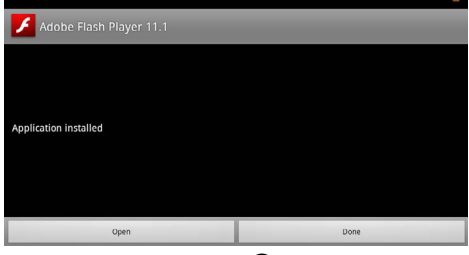

- **15** Επιβεβαιώστε πατώντας (οκ).
- 16 Η πιο πρόσφατη έκδοση του Adobe Flash Player έχει εγκατασταθεί.

## <span id="page-33-0"></span>Pύθμιση της λειτουργίας **Browser**

Μπορείτε να αλλάξετε τη λειτουργία του Browser, ώστε να εμφανίζονται ιστοσελίδες οι οποίες περιέχουν στοιχεία Flash.

- **Ι** Ανάψτε τη συσκευή με τον κύριο διακόπτη στο πλάι.
- **2** Μετά από την οθόνη έναρξης, εμφανίζεται το κύριο μενού.

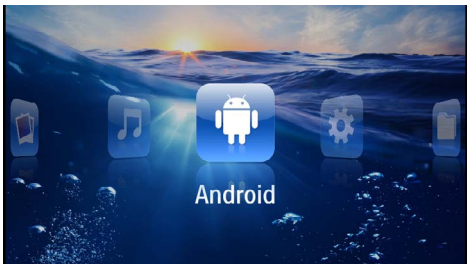

- **3** Χρησιμοποιώντας τα πλήκτρα πλοήγησης, επιλέξτε Android.
- **4** Επιβεβαιώστε πατώντας (οκ).

**5** Χρησιμοποιώντας τα πλήκτρα πλοήγησης, επι-9 *Browser*.

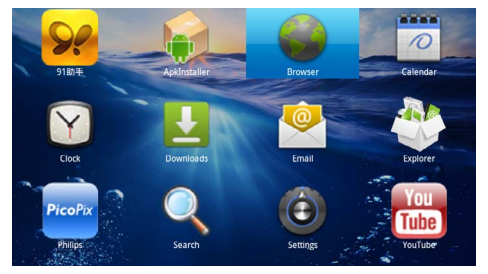

- **6** Επιβεβαιώστε πατώντας (<sup>οκ</sup>).
- **7** Πατήστε το πλήκτρο μενού (≣) για να ανοίξετε το ιιενού.
- **8** Χρησιμοποιώντας τα πλήκτρα πλοήγησης, επιλέξτε **Περισσότερα**.

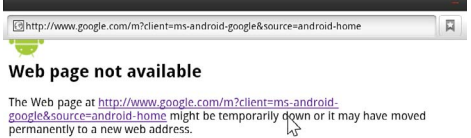

permanently to a new web address.

#### Here are some suggestions:

• Check to make sure that your device has a signal and data connection • Reload this web page later.

View a cached copy of the web page from Google

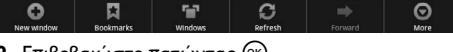

- **9** Επιβεβαιώστε πατώντας (οκ).
- **10** Χρησιμοποιώντας τα πλήκτρα πλοήγησης, επιλέξτε **Ρυθμίσεις**.

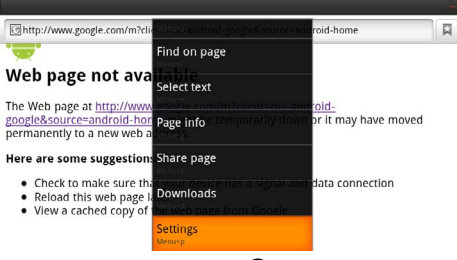

- **11 Επιβεβαιώστε πατώντας (οκ).**
- 12 Χρησιμοποιώντας τα πλήκτρα πλοήγησης, επιλέξτε User agent.

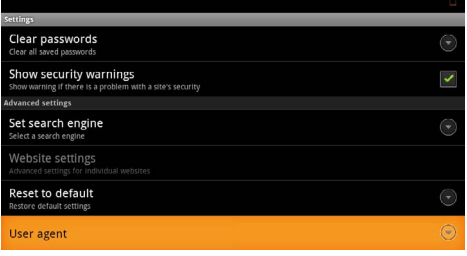

**13** Επιβεβαιώστε πατώντας (οκ).

**14** Χρησιμοποιώντας τα πλήκτρα πλοήγησης, επι-9 *Desktop*.

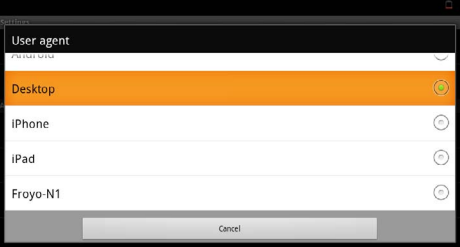

## **15** Επιβεβαιώστε πατώντας (ο).

**16** Οι ιστοσελίδες που περιέχουν στοιχεία Flash μπορούν τώρα να εμφανίζονται.

## **Επαναφορά της λειτουργίας Browser**

- **Ι** Ακολουθήστε τη διαδικασία που περιγράφεται στο κεφάλαιο "Ρύθμιση της λειτουργίας Browser" (βλ. επίσης κεφάλαιο Ρύθμιση της λειτουργίας Browser, σελ. 34).
- **2** Χρησιμοποιώντας τα πλήκτρα πλοήγησης, επι-9 *iPad*.

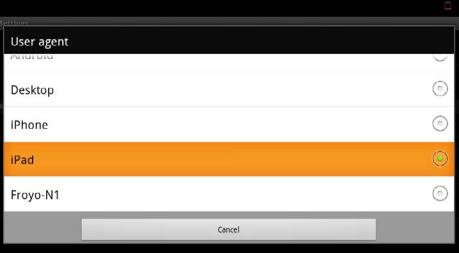

**3** Επιβεβαιώστε πατώντας (οκ).

# <span id="page-35-0"></span>**10 Ρυθμίσεις**

- **Ι** Ανάψτε τη συσκευή με τον κύριο διακόπτη στο πλάι.
- **2** Μετά από την οθόνη έναρξης, εμφανίζεται το κύριο μενού.

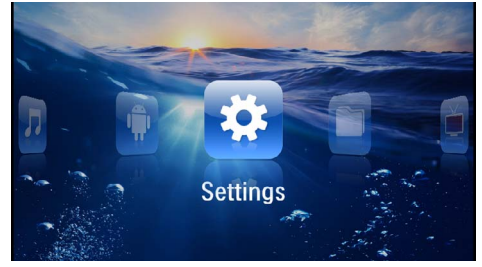

- **3** Χρησιμοποιώντας τα πλήκτρα πλοήγησης, επιλέξτε **Ρυθμίσεις**.
- **4** Επιβεβαιώστε πατώντας (οκ).
- **5** Πατήστε το (A)(v) για να επιλέξετε από τις ακόλουθες ρυθμίσεις:

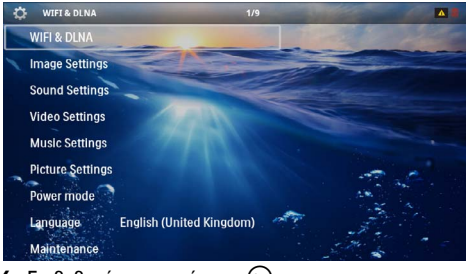

- **6** Επιβεβαιώστε πατώντας (οκ).
- **7** Αλλάξτε τις ρυθμίσεις πατώντας τα (οκ), (Α)/ $\left(\bullet\right)$ ,
- **8** Επιβεβαιώστε πατώντας (<sup>οκ</sup>).

Με το πλήκτρο (೨) κάνετε ένα βήμα πίσω στο μενού.

## <span id="page-35-1"></span>**Επισκόπηση των** λειτουργιών μενού

## **WIFI & DLNA**

**Δίκτυο WIFI**– Απενεργοποίηση και ενεργοποίηση του ασύρματου δικτύου (WLAN)

**Επιλογή δικτύου – Ε**πιλογή ασύρματου δικτύου με το οποίο θα συνδεθεί η συσκευή

**Μετάδοση DLNA** – Απενεργοποίηση και ενεργοποίηση του DLNA

WIFI Hotspot – Ενεργοποίηση και απενεργοποίηση της κοινής χρήσης σύνδεσης WLAN

## **Ρυθμίσεις εικόνας**

**Ταπετσαρία** – Επιλογή της εικόνας φόντου

**Μορφή εικόνας** – Προσαρμογή των βίντεο και των εικόνων στις διαστάσεις 4:3

## Κατάσταση προβολής

**Μπροστά** – Κανονική προβολή, η συσκευή βρίσκεται μπροστά από την επιφάνεια ή τον τοίχο προβολής.

**Πίσω** – Προβολή παρασκηνίου, η συσκευή βρίσκεται πίσω από τον τοίχο, η εικόνα εμφανίζεται με οριζόντιο αντικατοπτρισμό.

**Οροφή** – Η συσκευή είναι ανεστραμμένη και αναρτημένη από την οροφή, η εικόνα εμφανίζεται με περιστροφή κατά 180 μοίρες.

*Οροφή πίσω* **– Η** συσκευή βρίσκεται πίσω από τον τοίχο, ανεστραμμένη και αναρτημένη από την οροφή, η εικόνα εμφανίζεται με περιστροφή κατά 180 μοίρες και με οριζόντιο αντικατοπτρισμό.

**Διόρθωση χρώματος τοίχου -** Διόρθωση του χρώματος της προβαλλόμενης εικόνας για την προ σαρμογή στην έγχρωμη επιφάνεια προβολής

Smart Settings - Επιλογή προκαθορισμένων ρυθμίσεων για τη φωτεινότητα, την αντίθεση και τον κορεσμό των χρωμάτων. Εάν οι ρυθμίσεις αυτές αλλάξουν, γίνεται μετάβαση στη ρύθμιση **Χειροκίνητα**.

**Φωτεινότητα** - Ρύθμιση της φωτεινότητας

**Αντίθεση** – Ρύθμιση της αντίθεσης

## *Puθμίσεις ήγου*

*Ένταση ήχου - Ρύθμιση της έντασης ήχου* 

**Μπάσα** - Ρύθμιση της αναπαραγωγής σε χαμηλές συχνότητες

**Ψηλές συχνότητες** - Ρύθμιση της αναπαραγωγής σε υψηλές συχνότητες

**Ήχος πλήκτρων** – Ενεργοποίηση και απενεργοποίηση του ήχου πλήκτρων

## **Ρυθμίσεις βίντεο**

**Προβολή αρχείων** - Εμφάνιση όλων των βίντεο μιας λίστας ή ανάλογα με τη δομή φακέλων στη μονάδα δίσκου.

**Επανάληψη** – Ρύθμιση του τρόπου επανάληψης των αρχείων βίντεο: Επανάληψη απενεργοποιημένη (**Απε***νεργοποίηση*), όλα τα βίντεο του φακέλου επαναλαμβάνονται (**Κατάλογος**), μόνο το τρέχον βίντεο επαναλαμβάνεται (Φιλμ), όλα τα βίντεο επαναλαμβά**νονται** (Όλες).

**Συνέχιση αναπαραγωγής** - Εάν η λειτουργία αυτή ενεργοποιηθεί, η αναπαραγωγή συνεχίζεται από το σημείο στο οποίο είχε διακοπεί. Όταν είναι απενεργοποιημένη η λειτουργία αυτή, η αναπαραγωγή ξεκινά πάντοτε στην αρχή της ταινίας

**Μορφή εικόνας** - Προσαρμογή των βίντεο στις διαστάσεις 4:3

## **Ρυθμίσεις μουσικής**

**Προβολή αρχείων** – Εμφάνιση όλων των μουσικών κομματιών μιας λίστας ή ανάλογα με τη δομή φακέ λων στη μονάδα δίσκου.

**Οθόνη** - Απενεργοποίηση ή ενεργοποίηση της προβολής κατά τη διάρκεια της αναπαραγωγής.

**Επανάληψη** – Ρύθμιση του τρόπου επανάληψης των αρχείων μουσικής: Επανάληψη απενεργοποιημένη (Απενεργοποίηση), όλα τα μουσικά κομμάτια του φακέλου επαναλαμβάνονται (Κατάλογος), μόνο το τρέχον μουσικό κομμάτι επαναλαμβάνεται (**Τραγούδι**), όλα τα μουσικά κομμάτια επαναλαμβάνονται (Όλες).

**Shuffle** (Τυχαία αναπαραγωγή) – Όταν η λειτουργία αυτή είναι ενεργοποιημένη, η αναπαραγωγή γίνεται με τυχαία σειρά. Αλλιώς η αναπαραγωγή γίνεται με τη σειρά.

#### **Ρυθμίσεις φωτογραφιών**

**Προβολή αρχείων – Εμφάνιση των εικόνων με επι**λογή στο κύριο μενού ως **Μικρογραφία** ή ως *Λίστα.* 

**Τυχαία αναπαραγωγή** - Χρόνος προβολής της εικόνας κατά την προβολή διαφανειών

**Επανάληψη** – Ρύθμιση του τρόπου επανάληψης των φωτογραφιών για την προβολή διαφανειών: Επανάληψη απενεργοποιημένη (**Α***πενεργοποίηση***),** όλες οι φωτογραφίες του φακέλου επαναλαμβάνονται (Κατάλογος), όλες οι αποθηκευμένες φωτογραφίες επαναλαμβάνονται (Όλες).

**Εναλλαγή διαφανειών** - Ρύθμιση του τρόπου εναλλαγής των εικόνων

**Σειρά παρουσίασης** – Τυχαία ή καθορισμένη σειρά αναπαραγωγής της προβολής διαφανειών

#### **Κατάσταση ισχύος**

**Φωτεινότητα** – Με την ενεργοποίηση αυτής της λειτουργίας, η ένταση του φωτός μειώνεται προκειμένου να αυξηθεί η διάρκεια λειτουργίας με την ενσωματωμένη μπαταρία. Σε περίπτωση λειτουργίας με σύνδεση στην πρίζα, η λειτουργία εξοικονόμησης ρεύματος πρέπει να είναι πάντα απενεργοποιημένη προκειμένου να διασφαλίζεται η βέλτιστη δυνατή αναπαραγωγή των εικόνων.

**Λειτουργία αναστολής λειτουργίας** - Με τη λειτουργία αυτή, ο προβολέας απενεργοποιείται αυτόματα μετά από ένα καθορισμένο χρονικό διάστημα ή στο τέλος ενός φιλμ.

#### Γλώσσα

Επιλογή επιθυμητής γλώσσας για το μενού.

## **Συντήρηση**

**Επαναφορά ρυθμίσεων** – Επαναφορά των ρυθμίσεων στις εργοστασιακές τιμές.

**Firmware-Update** (Ενημέρωση υλικολογισμικού) – Ενημέρωση του υλικολογισμικού στην τρέχουσα έκδοση

#### **Υπόδειξη**

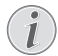

Για τη διάρκεια της ενημέρωσης του υλικολογισμικού, συνδέστε το τροφοδοτικό.

**Πληροφορίες** – Εμφάνιση του ελεύθερου χώρου της εσωτερικής μνήμης και πληροφοριών για τη συσκευή (Χώρος μνήμης: / Ελεύθερος χώρος: / Εκδοση υλικολογισμικού: / Όνομα συσκευής: / Moντέλο:)

# <span id="page-37-0"></span>**11 Σέρβις**

# <span id="page-37-1"></span>Οδηγίες για τη φροντίδα **πης μπαταρίας**

Με το χρόνο η μπαταρία θα αδυνατίζει. Μπορείτε να επεκτείνετε τη διάρκεια ζωής της μπαταρίας αν συμμορφωθείτε με τα ακόλουθα:

- Χωρίς τροφοδοσία ρεύματος, η συσκευή λειτουργεί με την ενσωματωμένη μπαταρία. Όταν η μπαταρία δεν έχει πλέον επαρκές φορτίο, η συσκευή απενεργοποιείται. Συνδέστε τη συσκευή στην παροχή ρεύματος.
- Όταν η μπαταρία δεν έχει πλέον επαρκές φορτίο, το σύμβολο της μπαταρίας στην οθόνη γίνεται κόκκινο.
- Όταν η συσκευή λειτουργεί για μεγάλο χρονικό διάστημα, η επιφάνεια ζεσταίνεται και εμφανίζεται ένα προειδοποιητικό σύμβολο στην εικόνα προβολής (βλ. επίσης κεφάλαιο Σύμβολα στη γραμμή κατάστασης, σελ. 11). Η συσκευή συμπεριφέρεται ως εξής:
	- 1 Ο ανεμιστήρας ενεργοποιείται στη μέγιστη βαθμίδα λειτουργίας του.
	- 2 Στη μέγιστη βαθμίδα φωτεινότητας, εμφανίζεται το σύμβολο υπερθέρμανσης στην οθόνη και η συσκευή μεταβαίνει αυτόματα στην ελάχιστη βαθμίδα φωτεινότητας.
	- 3 Στην ελάγιστη βαθμίδα φωτεινότητας, εμφανίζεται το σύμβολο υπερθέρμανσης για τρία δευτερόλεπτα στο κέντρο της οθόνης. Έπειτα, η συσκευή απενεργοποιείται αυτόματα.

Μπορείτε να συνεχίσετε την αναπαραγωγή, αφού αφήσετε πρώτα τη συσκευή να κρυώσει.

- Όταν η συσκευή λειτουργεί για μεγάλο χρονικό διάστημα, η επιφάνεια ζεσταίνεται και εμφανίζεται ένα προειδοποιητικό σύμβολο στην εικόνα προβολής. Η συσκευή μεταβαίνει αυτόματα σε κατάσταση αναμονής, όταν ζεσταθεί πολύ. Αφού η συσκευή κρυώσει, μπορείτε να συνεχίσετε την αναπαραγωγή, πατώντας το αντίστοιχο πλήκτρο.
- Χρησιμοποιήστε τη συσκευή τουλάχιστο μια φορά την εβδομάδα
- Φορτίζετε τακτικά την μπαταρία. Μην αποθηκεύετε τη συσκευή με εντελώς άδεια μπαταρία.
- Όταν δε χρησιμοποιείται η συσκευή για μερικές εβδομάδες, αδειάστε μερικώς την μπαταρία χρησιμοποιώντας την πριν την αποθήκευσή της.
- Αν η συσκευή λειτουργεί μόνο όταν είναι συνδεδεμένη με την υποδοχή USB ή με το τροφοδοτικό, τότε η μπαταρία είναι ελαττωματική.
- Διατηρείτε τη συσκευή και την μπαταρία μακριά από πηγές θερμότητας.

## **ΚΊΝΔΥΝΟΣ!**

## **Μην αλλάξετε μόνοι σας την μπαταρία**

Μην προσπαθήσετε να αντικαταστήσετε μόνοι σας την μπαταρία. Η μη σωστή μεταχείριση της μπαταρίας, ή η χρήση λάθος τύπου μπαταρίας μπορεί να προκαλέσει βλάβες στη συσκευή ή τραυματισμούς.

# <span id="page-37-2"></span>**Φ**όρτιση μπαταρίας μετά **από πλήρη αποφόρτιση**

Εάν η μπαταρία έχει αποφορτιστεί πλήρως ή η συσκευή δεν έχει χρησιμοποιηθεί για μεγάλο χρονικό διάστημα, ακολουθήστε την παρακάτω διαδικασία.

**Ι** Συνδέστε τη συσκευή στην παροχή ρεύματος (βλ. επίσης κεφάλαιο Σύνδεση τροφοδοτικού / Φόρτιση μπαταρίας, σελ. 12). Η συσκευή συμπεριφέρεται ως εξής:

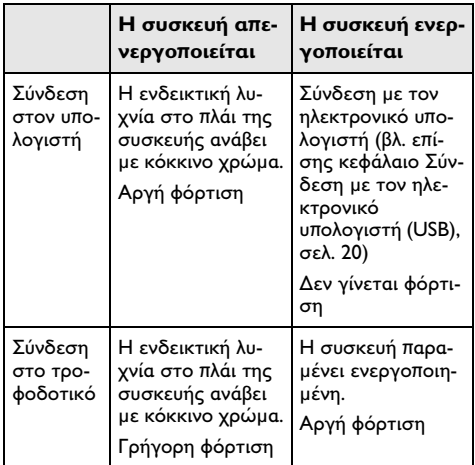

**2** Η συσκευή μπορεί να ενεργοποιηθεί και να χρησιμοποιηθεί ξανά μετά από φόρτιση πέντε λεπτών περίπου.

# Χρόνοι φόρτισης μπαταρίας με απενερ-<br>γοποιημένη συσκευή

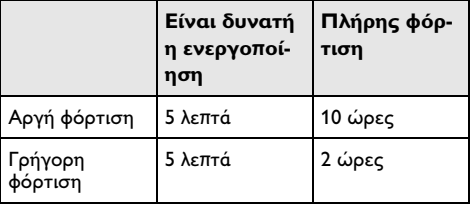

# <span id="page-38-0"></span>**Kαθαρισμός**

## **KΊΝΔΥΝΟΣ!**

## Οδηγίες για τον καθαρισμό!

Χρησιμοποιήστε ένα μαλακό πανί χωρίς χνούδι. Μην χρησιμοποιήστε ποτέ υγρά ή εύφλεκτα καθαριστικά (σπρέι, γυαλιστικά, αλκοόλη κ.λπ). Μην αφήσετε να διεισδύσει υγρό στο εσωτερικό της συσκευής. Μην ψεκάζετε τη συσκευή σας με απορρυπαντικό υγρό.

Σκουπίστε ελαφρά τις επιφάνειες όπως περιγράφεται. Προσέξτε να μη γρατσουνίσετε τις επιφάνειες.

## **Καθαρισμός του φακού**

Χρησιμοποιήστε πινέλο ή χαρτί καθαρισμού φακών για τον καθαρισμό του φακού του προβολέα.

## **ΚΊΝΔΥΝΟΣ!**

#### **Μη χρησιμοποιείτε υγρά απορρυπαντι-&**

Μη χρησιμοποιείτε υγρά απορρυπαντικά για τον καθαρισμό του φακού για να αποφύγετε ζημιά της επικάλυψης του φακού.

## <span id="page-38-1"></span>Η συσκευή υπερθερμαίνεται

Εάν η συσκευή υπερθερμαίνεται, εμφανίζεται το σύμβολο της υπερθέρμανσης (βλ. επίσης κεφάλαιο Σύμβολα στη γραμμή κατάστασης, σελ. 11). Η συσκευή συμπεριφέρεται ως εξής:

- **Ι** Ο ανεμιστήρας ενεργοποιείται στη μέγιστη βαθμίδα λειτουργίας του.
- **2** Στη μένιστη βαθμίδα φωτεινότητας, εμφανίζεται το σύμβολο υπερθέρμανσης στην οθόνη και η συσκευή μεταβαίνει αυτόματα στην ελάχιστη βαθμίδα φωτεινότητας.
- 3 Στην ελάχιστη βαθμίδα φωτεινότητας, εμφανίζεται το σύμβολο υπερθέρμανσης για τρία δευτερόλεπτα στο κέντρο της οθόνης. Έπειτα, η συσκευή απενεργοποιείται αυτόματα.

Μπορείτε να συνεχίσετε την αναπαραγωγή, αφού αφήσετε πρώτα τη συσκευή να κρυώσει.

# <span id="page-38-2"></span>**Ενημέρωση** υλικολογισμικού με κάρτα **μνήμης**

## **Υπόδειξη**

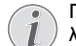

Για τη διάρκεια της ενημέρωσης του υλικολογισμικού, συνδέστε το τροφοδοτικό (βλ. επίσης κεφάλαιο Σύνδεση τροφοδοτικού / Φόρτιση μπαταρίας, σελ. 12).

**Ι** Κάντε φορμάρισμα της κάρτας μνήμης στο σύστημα αρχείων FAT16 ή FAT32.

#### **ΚΊΝΔΥΝΟΣ!**

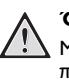

**Όλα τα δεδομένα θα διαγραφούν!** 

Με τη διαδικασία αυτή, όλα τα δεδομένα που είναι αποθηκευμένα στην κάρτα μνήμης θα διαγραφούν.

- **2** Αποθηκεύστε την πιο πρόσφατη έκδοση των αρχείων ενημέρωσης υλικολογισμικού στην κάρτα μνήμης.
- **3** Τοποθετήστε την κάρτα μνήμης (βλ. επίσης κεφάλαιο Τοποθέτηση της κάρτας μνήμης, σελ. 19) και ενεργοποιήστε τη συσκευή.
- **4** Χρησιμοποιώντας τα πλήκτρα πλοήγησης, επιλέξτε **Ρυθμίσεις**.
- **5** Επιβεβαιώστε πατώντας (οκ).
- **6** Πατήστε το (A)/ για να επιλέξετε Συντήρηση.
- **7** Επιβεβαιώστε πατώντας (οκ).
- **8** Πατήστε το (A)(v) για να επιλέξετε Firmware-**Update** (Ενημέρωση υλικολογισμικού).
- **9** Επιβεβαιώστε πατώντας (οκ).
- **10** Πατήστε το (A)(via να επιλέξετε **Ενκατά-**.
- **11 Επιβεβαιώστε πατώντας** (οκ).
- **12** Η συσκευή απενεργοποιείται και ενεργοποιείται ξανά. Μετά από 5 λεπτά, εμφανίζεται η ένδειξη **Language Selection** (Επιλογή γλώσσας). Με τον τρόπο αυτό ολοκληρώνεται η ενημέρωση του υλικολογισμικού.

#### **ΚΊΝΔΥΝΟΣ!**

#### Τοποθετήστε την κάρτα μνήμης!

Μην αφαιρέσετε σε καμία περίπτωση την κάρτα μνήμης ενώ η συσκευή τη διαβάτεί.

## *KΊΝΔΥΝΟΣ!*

#### **Τροφοδοτικό!**

Σε καμία περίπτωση μην αποσυνδέετε το συνδεδεμένο τροφοδοτικό κατά τη διάρκεια της ενημέρωσης του υλικολογισμιkoú.

## **Υπόδειξη**

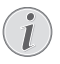

Εάν παρουσιαστεί κάποιο σφάλμα κατά την ενημέρωση του υλικολογισμικού, ξεκινήστε ξανά τη διαδικασία ή επικοινωνήστε με τον τοπικό σας αντιπρόσωπο.

# <span id="page-39-0"></span> $\boldsymbol{\Pi}$ ροβλήματα / Λύσεις

## **Γρήγορη βοήθεια**

Αν παρουσιαστεί κάποιο πρόβλημα που δε μπορεί να λυθεί με τις συμβουλές που παρέχονται στις οδηγίες χρήσης (βλέπε και την ακόλουθη βοήθεια), ακολουθήστε τα παρακάτω βήματα.

- **Ι** Σβήστε τη συσκευή με τον κύριο διακόπτη στο  $πλ6<sub>1</sub>$
- **2** Περιμένετε τουλάχιστο δέκα δευτερόλεπτα.
- **3** Ανάψτε τη συσκευή με τον κύριο διακόπτη στο πλάι.
- **4** Εάν παρουσιαστεί το ίδιο πρόβλημα, επικοινωνήστε με το τεχνικό σέρβις πελατών ή με τον εμπο ρικό αντιπρόσωπό σας.

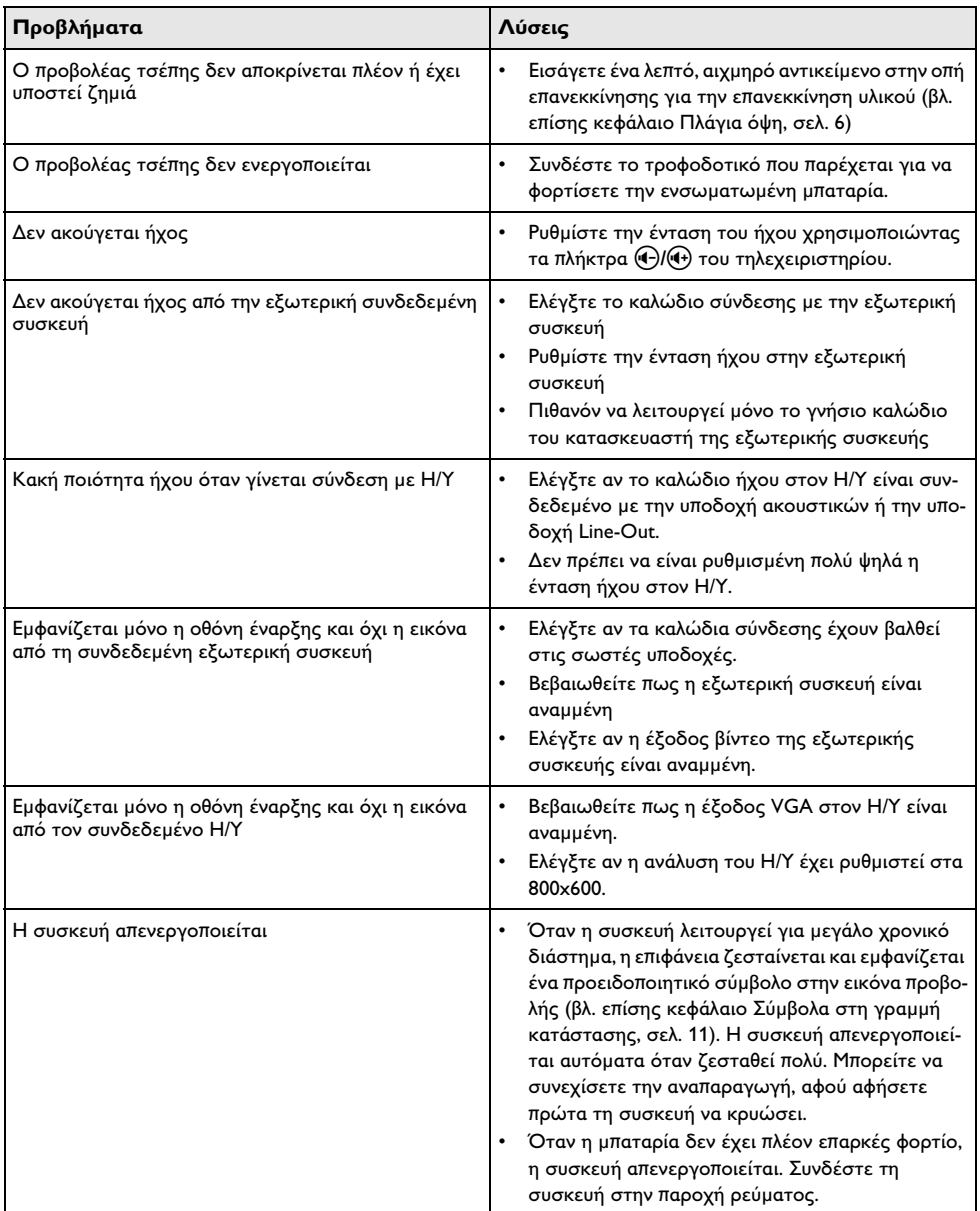

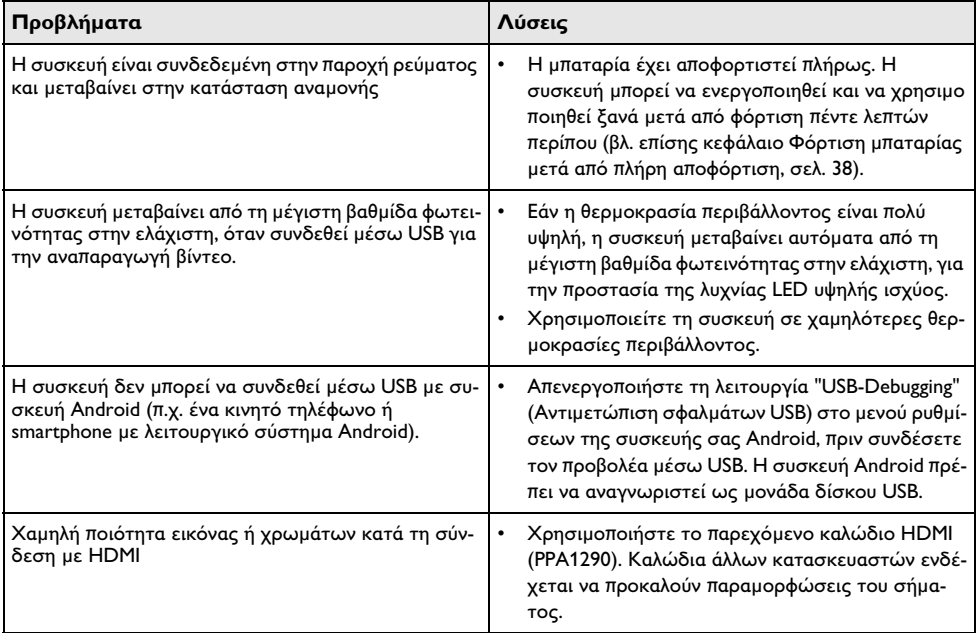

# <span id="page-41-0"></span>Ι2 Παράρτημα

# <span id="page-41-1"></span>Τεχνικά χαρακτηριστικά

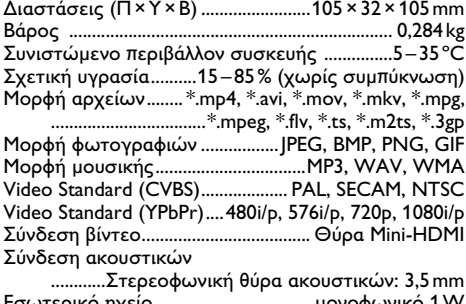

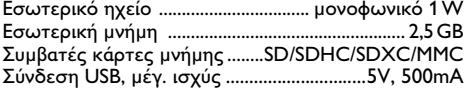

## Τεχνολογία / Φακός

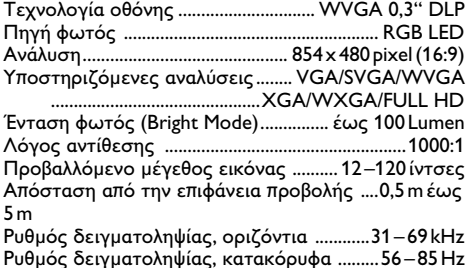

## Τροφοδοτικό

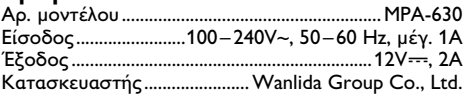

## Ενσωματωμένη μπαταρία

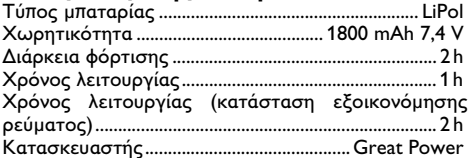

# <span id="page-41-2"></span>Αξεσουάρ

Διατίθενται τα ακόλουθα αξεσουάρ για τη συσκευή σας:

Pico Station με μπαταρία και ηχείο

Pico Station με μπαταρία, ηχείο και

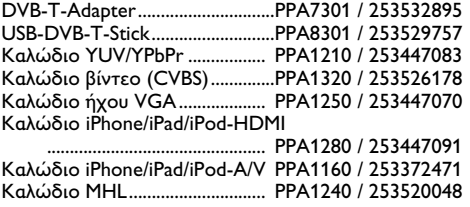

Όλα τα δεδομένα χρησιμοποιούνται μόνο ως τιμές αναφοράς. Η Sagemcom Documents SAS διατηρεί το δικαίωμα πραγματοποίησης αλλαγών χωρίς προηγούμενη ειδοποίηση.

# $C \in \mathbb{G}$

Το σύμβολο CE διασφαλίζει ότι αυτό το προϊόν συμμορφώνεται με τις Οδηγίες 1999/5/ΕΚ, 2006/95/ΕΚ, 2004/108/ΕΚ και 2009/125/ΕΚ του Ευρωκοινοβουλίου και του Συμβουλίου για συσκευές εκπομπής τηλεπι κοινωνιών περί υγιεινής και ασφάλειας του χρήστη καθώς και περί ηλεκτρομαγνητικών παρεμβολών.

Μπορείτε να βρείτε τη δήλωση συμμόρφωσης στον ιστότοπο www.picopix.philips.com.

Η διατήρηση του περιβάλλοντος στα πλαίσια της συνεχιζόμενης ανάπτυξης αποτελεί για την Sagemcom Documents SAS πολύ σοβαρό θέμα. Η Sagemcom Documents SAS προσπαθεί να χρησιμοποιεί συστήματα φιλικά προς το περιβάλλον. Για τον λόγο αυτό, η Sagemcom Documents SAS έχει αποφασίσει να δώσει ιδιαίτερη έμφαση στην οικολογική απόδοση σε όλες τις φάσεις του προϊόντος, από την κατασκευή και τη θέση σε λειτουργία έως τη χρήση και την απόρριψη.

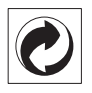

**Συσκευασία:** Το σήμα αυτό καταδεικνύει πως ένας αναγνωρισμένος εθνικός οργανισμός εισπράττει συνεισφορά για να βελτιώσει την συλλογή συσκευα σιών και τις υποδομές ανακύκλωσης. Κατά την απόρριψη της συσκευασίας, παρακαλείσθε να τηρείτε τις ισχύουσες διατάξεις διαχωρισμού των απορριμμά των.

**Μπαταρίες:** Αν το προϊόν σας περιέχει μπαταρίες, πρέπει να γίνεται απαλλαγή τους στα ειδικά πρατή ρια.

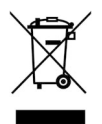

**Προϊόν:** Ο διαγραμμένος κάδος απορριμμάτων στο προϊόν σημαίνει πως αυτό αποτελεί ηλεκτρική ή ηλε κτρονική συσκευή. Η Ευρωπαϊκή νομοθεσία προβλέπει ειδική απαλλαγή για τέτοιες συσκευές:

• Στα σημεία πώλησης, σε περίπτωση που θα αγοράσετε μια παρόμοια συσκευή.

• Στα τοπικά πρατήρια συλλογής (μάντρες ανακύκλωσης, ειδικές υπηρεσίες συλλογής, κλπ.).

Με τον τρόπο αυτό μπορείτε και σεις να κάνετε τη συνεισφορά σας στην επαναχρησιμοποίηση και την ανακύκλωση παλιών ηλεκτρονικών και ηλεκτρικών συσκευών, με θετικές επιδράσεις στο περιβάλλον και την ανθρώπινη υγεία.

Οι συσκευασίες από χαρτόνι και χαρτί μπορούν να απορριφθούν ως χαρτί για ανακύκλωση. Η συσκευασία από πλαστικό μπορεί να παραδοθεί για ανακύκλωση ή να πεταχτεί με τα κανονικά σκουπίδια, ανάλογα με τους κανονισμούς που ισχύουν στη χώρα σας.

**Εμπορικά σήματα:** Οι αναφορές που γίνονται στο παρόν εγχειρίδιο αποτελούν εμπορικά σήματα των αντίστοιχων εταιρειών. Η απουσία του συμβόλου ® και <sup>ΤΜ</sup> δεν δικαιολογεί την υπόθεση ότι η αντίστοιχη ονομασία δεν φέρει εμπορικό σήμα. Άλλα ονόματα προϊόντων που χρησιμοποιούνται στο έγγραφο αυτό χρησιμεύουν απλώς για σκοπούς ένδειξης και πιθανόν να είναι σήματα του κάθε ιδιοκτήτη. Η Sagemcom Documents SAS δεν διεκδικεί δικαιώματα για αυτές τις ονομασίες.

Η Sagemcom Documents SAS και οι θυγατρικές της δεν φέρουν ευθύνη προς τον αγοραστή του προϊόντος ή τρίτα μέρη για ζημιές, απώλειες, κόστη ή δαπάνες του αγοραστή ή τρίτων μερών λόγω ατυχήματος, εσφαλμένης χρήσης ή κακής χρήσης του προϊόντος ή λόγω μη εγκεκριμένων τροποποιήσεων, επιδιορθώσεων, αλλαγών του προϊόντος ή λόγω μη τήρησης των οδηγιών χειρισμού και συντήρησης που παρέχονται από την Sagemcom Documents SAS.

H Sagemcom Documents SAS δεν φέρει ευθύνη για τυχόν ζημιές ή προβλήματα που οφείλονται στη χρήση οποιασδήποτε προαιρετικής συσκευής ή αναλώσιμων υλικών που δεν αποτελούν γνήσια προϊόντα της Sagemcom Documents SAS ή της PHILIPS ή εγκεκριμένα από την Sagemcom Documents SAS ή την PHILIPS.

H Sagemcom Documents SAS δεν φέρει ευθύνη για τυχόν ζημιές που οφείλονται σε ηλεκτρομαγνητικές παρεμβολές λόγω της χρήσης καλωδίων σύνδεσης, τα οποία δεν έχουν εγκριθεί ως προϊόντα της Sagemcom Documents SAS ή της PHILIPS.

Με την επιφύλαξη όλων των δικαιωμάτων. Κανένα μέρος της δημοσίευσης αυτής δεν επιτρέπεται να πολυγραφηθεί, να αποθηκευτεί σε σύστημα αρχειοθέτησης, ή να μεταδοθεί σε οποιαδήποτε μορφή ή με άλλο τρόπο – ηλεκτρονικά, μηχανικά, με φωτοτυπία, φωτογραφία ή άλλη μέθοδο – χωρίς την προηγούμενη γραπτή συγκατάθεση της Sagemcom Documents SAS. Οι πληροφορίες που περιέχονται στο έντυπο αυτό προορίζονται αποκλειστικά για τη χρήση με το προϊόν αυτό. Η Sagemcom Documents SAS δεν αναλαμβάνει καμία ευθύνη για την περίπτωση εφαρμογής αυτών των πληροφοριών σε άλλες συσκευές.

Αυτές οι οδηγίες χρήσεως δεν έχουν χαρακτήρα συμβολαίου.

Με την επιφύλαξη σφαλμάτων, τυπογραφικών λαθών, και τροποποιήσεων.

Copyright  $©$  2013 Sagemcom Documents SAS

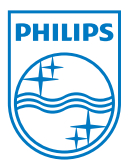

PHILIPS and the PHILIPS' Shield Emblem are registered trademarks of Koninklijke Philips Electronics N.V. and are used by Sagemcom Documents SAS under license from Koninklijke Philips Electronics N.V.  $©$  2013 Sagemcom Documents SAS All rights reserved

#### **Sagemcom Documents SAS**

Documents Business Unit

Headquarters : 250, route de l'Empereur 92848 Rueil-Malmaison Cedex · FRANCE Tel: +33 (0)1 57 61 10 00 · Fax: +33 (0)1 57 61 10 01 www.sagemcom.com Simplified Joint Stock Company · Capital 8.479.978 € · 509 448 841 RCS Nanterre

**PPX3610 GR 253520035-B**